**Lea este Manual de instalación rápida antes de utilizar la impresora. Antes de utilizar la impresora, debe configurar el hardware e instalar el controlador.**

<span id="page-0-1"></span><span id="page-0-0"></span>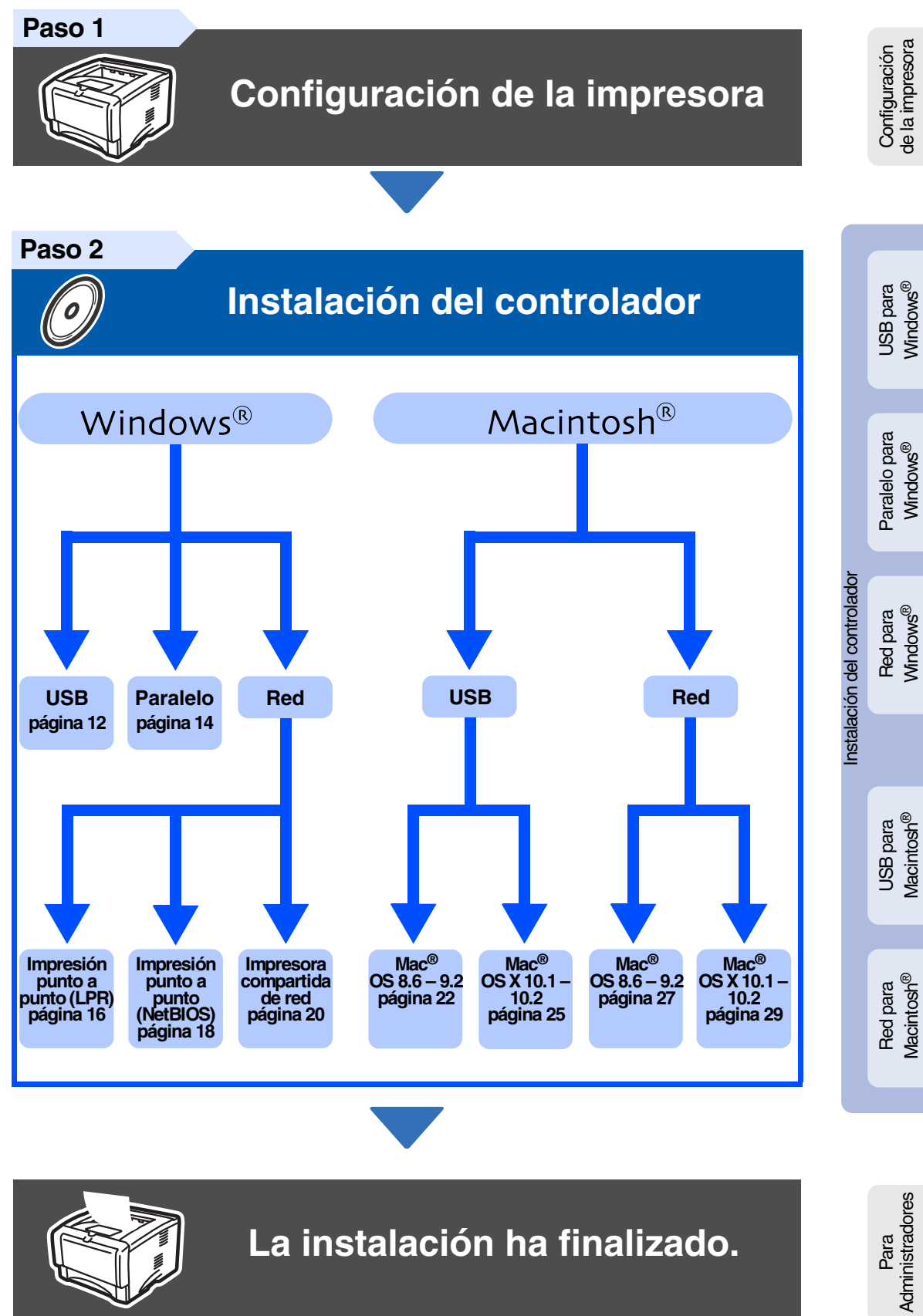

Para obtener el controlador más actualizado y encontrar la mejor solución a su problema o pregunta, acceda al Centro de soluciones de Brother directamente desde el CD-ROM/controlador o diríjase a <http://solutions.brother.com>

Guarde este Manual de instalación rápida y el CD-ROM que se suministra en un lugar conveniente para realizar consultas rápidas y sencillas en cualquier momento.

**brother.** 

# **Precauciones de seguridad**

# **Para utilizar la impresora con seguridad**

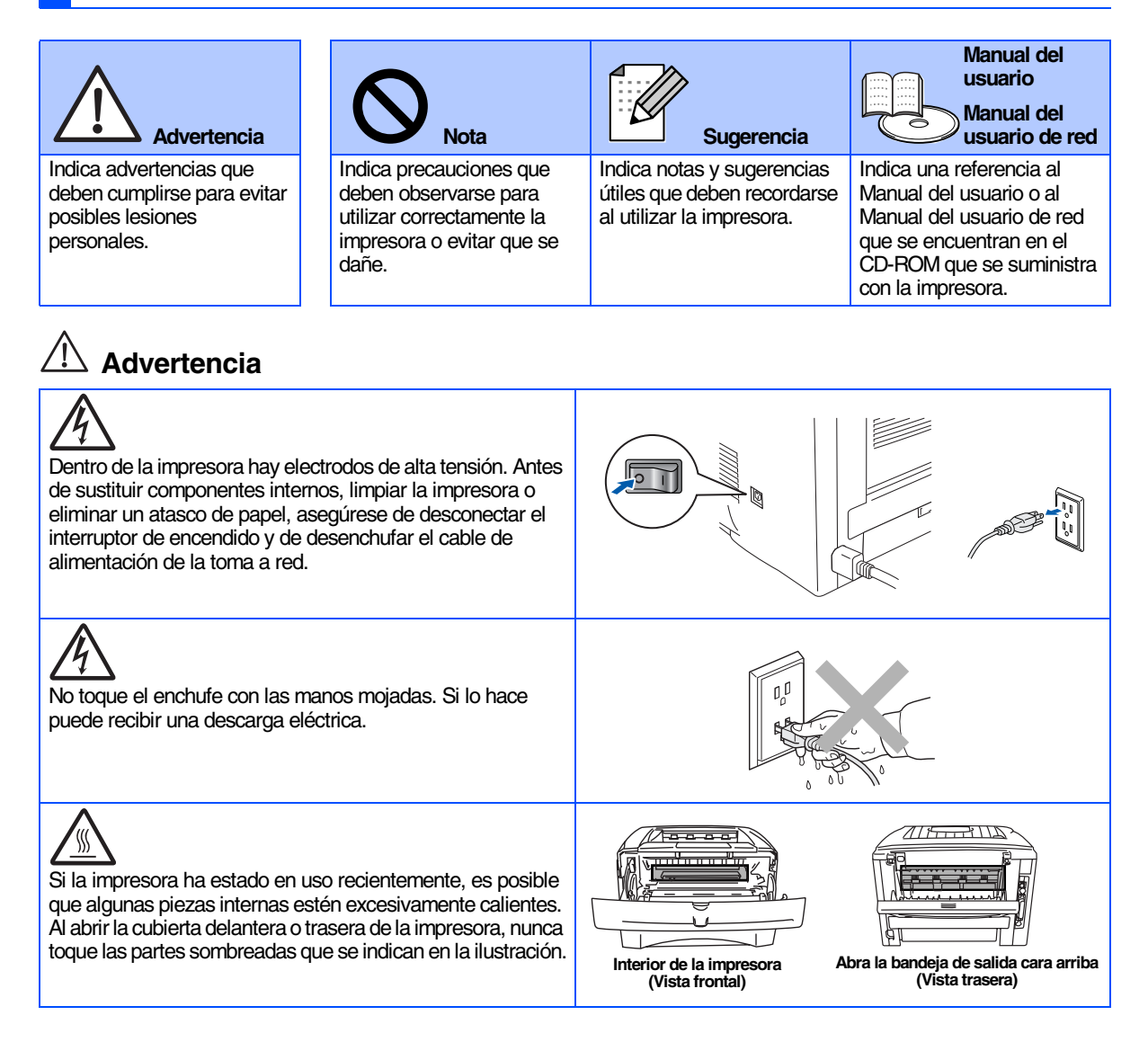

# **Índice de materias**

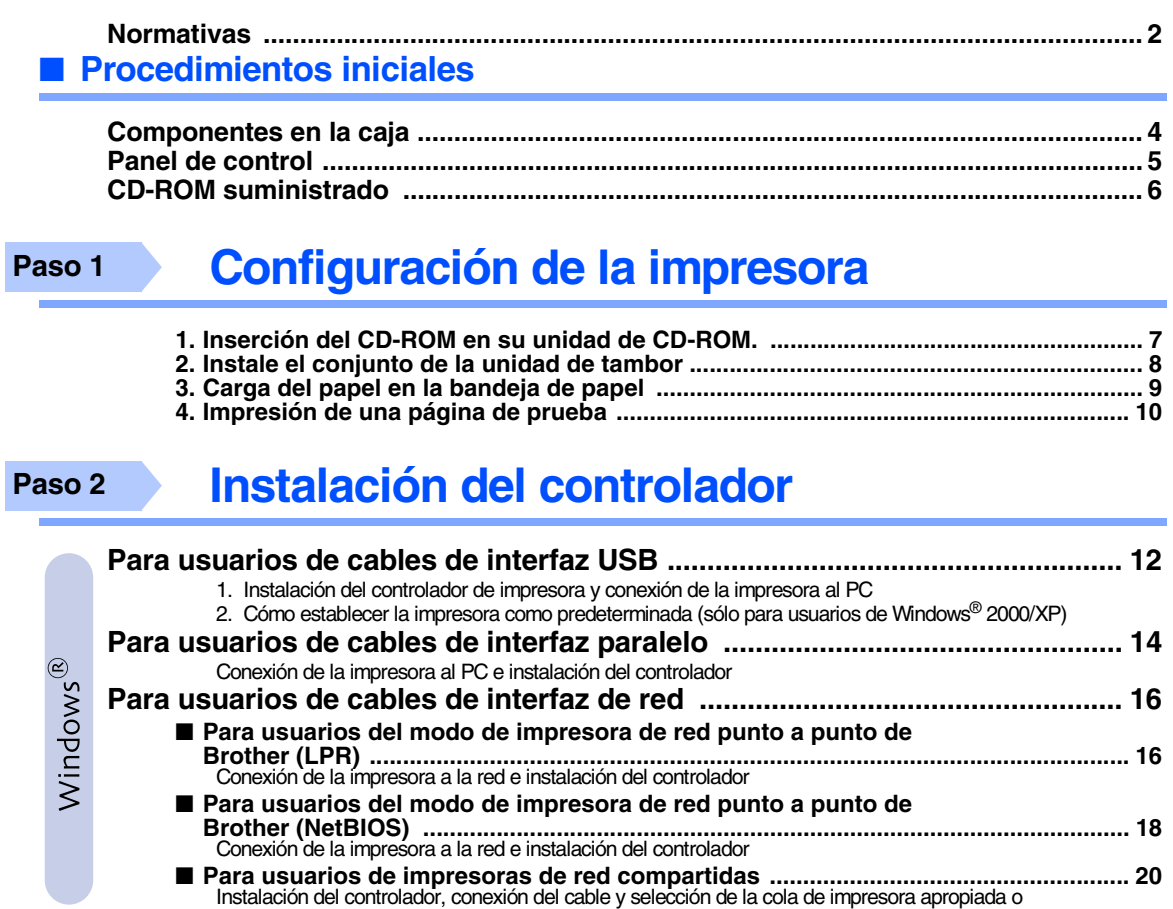

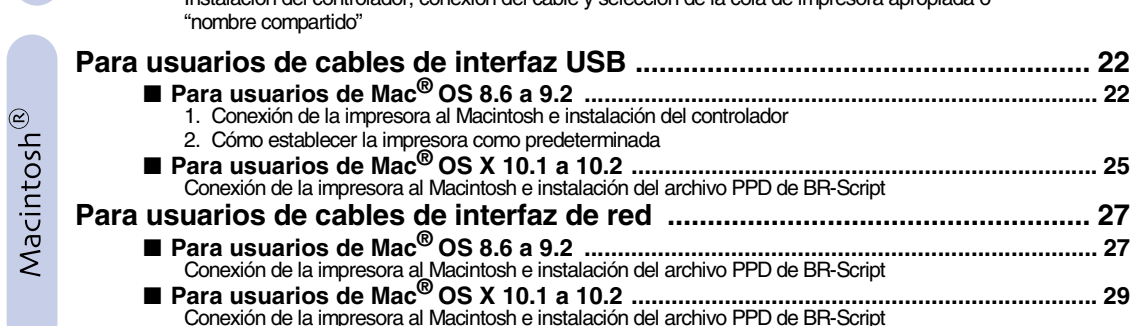

## ■ **[Para administradores](#page-32-0)**

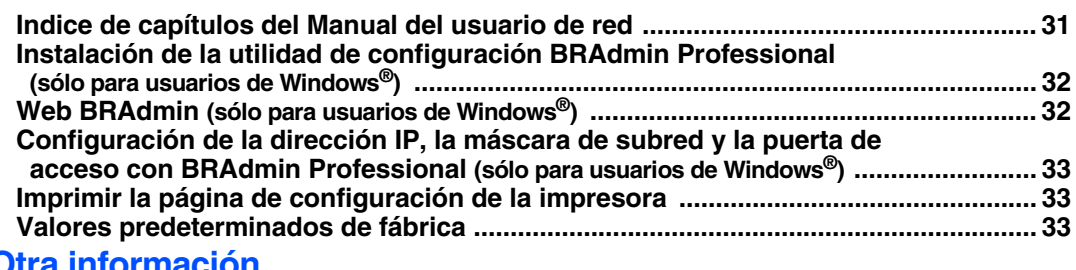

## ■ **[Otra información](#page-35-0)**

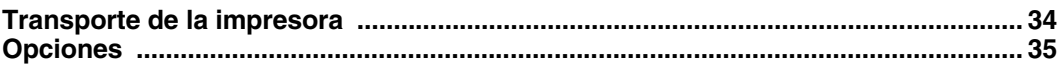

■ Solución de problemas  $\Box$ Solución de problemas **Capítulo 6 del Manual del usuario** 

# <span id="page-3-0"></span>**Normativas**

#### **Declaración de conformidad con la Federal Communications Commission (FCC) (para EE.UU.)**

Parte responsable: Brother International Corporation 100 Somerset Corporate Boulevard P.O. Box 6911 Bridgewater, NJ 08807-0911 EE.UU. Teléfono: (908) 704-1700

declara que los productos

Nombre de producto: Impresora láser<br>Número de modelo: Impresora láser Impresora láser HL-5030, 5040, 5050 y HL-5070N<br>HL-50 Número de modelo:<br>Opciones de producto: Unidad de bandeja inferior LT-5000/DIMM

cumple la Parte 15 del Reglamento de la FCC. El funcionamiento está sujeto a las dos condiciones siguientes: (1) Este dispositivo no debe provocar interferencias perjudiciales y (2) este dispositivo debe aceptar cualquier interferencia recibida, incluyendo interferencias que puedan provocar un funcionamiento indebido.

Tras las pruebas realizadas en este equipo, confirmamos que cumple los límites para dispositivos digitales de Clase B, en virtud de lo estipulado en la Parte 15 del Reglamento de la FCC. Estos límites se han estipulado para disponer una protección razonable contra interferencias perjudiciales en instalaciones residenciales. Este equipo genera, utiliza y puede irradiar radiofrecuencia y, en caso de no instalarse y utilizarse según las instrucciones, puede provocar interferencias perjudiciales a las comunicaciones de radio. Sin embargo, esto no garantiza que no vayan a producirse interferencias en una determinada instalación. En caso de que este equipo provocase interferencias perjudiciales a la recepción de radio y televisión, lo que podrá determinarse apagándolo y encendiéndolo, se recomienda al usuario intentar corregir la interferencia empleando cualquiera de las siguientes medidas:

- Reorientar o reubicar la antena de recepción.
- Aumentar la separación entre el equipo y el receptor. – Conectar el equipo a una toma de red en un circuito diferente al que
- esté conectado el receptor. – Solicitar ayuda al distribuidor o a un técnico de radio/TV cualificado.

#### **Importante**

Debe utilizarse un cable de interfaz apantallado para asegurar el cumplimiento de los límites para un dispositivo digital de Clase B. Todo cambio o modificación no aprobado expresamente por Brother Industries, Ltd. podría dejar sin efecto la autorización al usuario para hacer funcionar el equipo.

#### **Declaración de cumplimiento de la industria canadiense (para Canadá)**

Este aparato digital de Clase B cumple todos los requisitos de la normativa ICES-003 canadiense.

Cet appareil numérique de la classe B est conforme à la norme NMB-003 du Canada.

#### **Radiointerferencias (sólo modelo 220-240 voltios)**

Esta máquina cumple la especificación EN55022 (CISPR Publication 22)/ Clase B.

Antes de utilizar este producto, compruebe que utiliza un cable de interfaz apantallado con conductores de par trenzado que esté etiquetado como "IEEE 1284 compliant" (compatible con IEEE 1284). El cable no debe tener más de 2,0 metros de longitud.

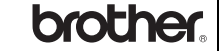

### **Declaración de conformidad "EC"**

**Fabricante** Brother Industries Ltd., 15-1, Naeshiro-cho, Mizuho-ku, Nagoya 467-8561, Japón

Planta

**Brother Corporation (Asia) Ltd.,** Brother Buji Nan Ling Factory, Golden Garden Ind., Nan Ling Village, Buji Rong Gang Shenzhen, China

Declaramos que:

Descripción de productos: Impresora láser HL-5030, HL-5040, HL-5050, HL-5070N<br>HL-50 Nombre de producto:<br>Número de modelo:

cumplen las disposiciones de las directivas aplicadas: Directiva de bajo voltaje 73/23/EEC (modificada por la 93/68/EEC) y la Directiva de compatibilidad electromagnética 89/336/EEC (modificada por la 91/263/ EEC y 92/31/EEC y 93/68/EEC).

Estándares aplicados: Armonizado:<br>Seguridad:

EN60950: 2000

EMC: EN55022: 1998 Clase B

EN55024: 1998 EN61000-3-2: 1995 + A1: 1998 + A2 : 1998 EN61000-3-3: 1995

Año en el que se aplicó por primera vez la marca CE: 2002

Firma:

Expedido por: Brother Industries, Ltd.<br>
Fecha: 2 de septiembre 2002 Fecha: 2 de septiembre, 2002<br>Lugar: Nagoya, Japón Nagoya, Japón

Keywn Draw.

Koichi Asai **Director** Quality Audit Group Quality Management Dept. Information & Document Company

#### **Declaración de cumplimiento de la norma International ENERGY STAR®**

El propósito del Programa internacional de ENERGY STAR<sup>®</sup> es promover el desarrollo y popularización de equipos de oficina que consuman electricidad de manera eficiente.

Como participante en el Programa Internacional ENERGY STAR® Partner,<br>Brother Industries, Ltd. manifiesta que este producto cumple las directrices<br>del programa ENERGY STAR® para el consumo eficiente.

#### **Seguridad de láser (sólo modelo 100-120 voltios)**

Esta máquina está homologada como producto láser de Clase I según la Norma de Emisión de Radiaciones del Ministerio de Sanidad y Servicios Humanos (DHHS) de los Estados Unidos, en virtud de la Ley de Control de Radiaciones para la Protección de la Salud y la Seguridad de 1968. Lo cual implica que la máquina no genera radiaciones láser nocivas.

Ya que las radiaciones emitidas en el interior de la máquina quedan completamente confinadas dentro de las carcasas protectoras y tapas externas, el haz de láser no puede escapar de la máquina durante ninguna fase del funcionamiento.

#### **Normativas de la FDA (sólo modelo 100-120 voltios)**

La Food and Drug Administration (FDA) de los Estados Unidos ha implementado normativas para los productos láser fabricados a partir del 2 de agosto de 1976, de obligado cumplimiento para los productos comercializados en los Estados Unidos. Una de las siguientes etiquetas en la parte trasera de la máquina indica el cumplimiento de las normativas de la FDA, y debe pegarse en todos los productos láser comercializados en los Estados Unidos.

#### MANUFACTURED: Brother Industries, Ltd.,

15-1 Naeshiro-cho Mizuho-ku Nagoya, 467-8561 Japan This product complies with FDA radiation performance standards, 21

CFR subchapter J.

#### MANUFACTURED:

Brother Corporation (Asia) Ltd. Brother Buji Nan Ling Factory Gold Garden Ind., Nan Ling Village, Buji, Rong Gang, Shenzhen, CHINA This product complies with FDA radiation performance standards, 21 CFR Subchapter J

☛Precaución: La utilización de controles y ajustes, o la realización de procedimientos de manera diferente a la especificada en el presente manual, puede provocar una exposición nociva a las radiaciones.

#### **Especificación IEC 60825 (sólo modelo 220-240 voltios)**

Esta máquina es un producto láser de Clase 1, tal y como está definido en la especificación IEC 60825. La siguiente etiqueta debe adjuntarse en los países en que sea necesaria.

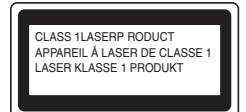

Esta máquina tiene un diodo láser de Clase 3B, que emite radiación láser invisible en la unidad de barrido. La unidad de barrido no debe abrirse bajo ninguna circunstancia.

☛Precaución: La utilización de controles y ajustes, o la realización de procedimientos de manera diferente a la especificada en este documento, puede provocar una exposición nociva a las radiaciones.

#### **Para Finlandia y Suecia LUOKAN 1 LASERLAITE KLASS 1 LASER APPARAT**

- ☛ Varoitus! Laitteen käyttäminen muulla kuin tässä käyttöohjeessa mainitulla tavalla saattaa altistaa käyttäjän turvallisuusluokan 1 ylittävälle näkymättömälle lasersäteilylle.
- ☛ Varning Om apparaten används på annat sätt än i denna Bruksanvisning specificerats, kan användaren utsättas för osynlig laserstrålning, som överskrider gränsen för laserklass 1.

#### **Radiación láser interna**

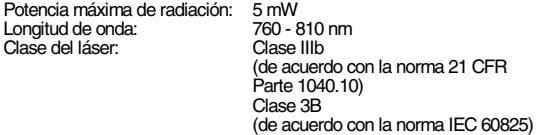

#### **IMPORTANTE - Para su seguridad**

Para asegurar el funcionamiento seguro del aparato, el enchufe eléctrico de tres patillas debe insertarse únicamente en una toma de red estándar de tres patillas con conexión a tierra adecuada.

Los cables alargadores utilizados con esta impresora deben ser del tipo de tres patillas, y deben estar correctamente conectados para asegurar una correcta conexión a tierra. Los cables alargadores incorrectamente conectados pueden provocar lesiones personales y daños al equipo.

El hecho de que el equipo funcione correctamente no implica que la alimentación esté conectada a tierra y que la instalación sea completamente segura. Para su seguridad, en caso de duda acerca de la conexión a tierra, llame a un electricista cualificado.

#### **Dispositivo de desconexión**

Esta impresora debe instalarse en las proximidades de una toma a red eléctrica de fácil acceso. En caso de emergencia, deberá desenchufar el cable eléctrico de la toma de red para desconectar totalmente la alimentación.

#### **Advertencia sobre las baterías**

No sustituya la batería. Existe peligro de explosión si se sustituye incorrectamente. No la desmonte, recargue o arroje al fuego. Deseche las baterías usadas de acuerdo con la normativa local.

#### **Advertencia sobre conexiones de red LAN**

Conecte este producto a una conexión LAN que no esté expuestas a sobretensiones.

#### **Sistema de alimentación IT (sólo para Noruega)**

Este producto también está diseñado para el sistema de alimentación IT con tensión fase a fase de 230V.

#### **Opmerking / Oplaadbare Batterij Recycle Informatie (sólo para los Países Bajos)**

Bij dit product zijn batterijen geleverd. Wanneer deze leeg zijn, moet u ze niet weggooien maar inleveren als Klein Chemisch Afval.

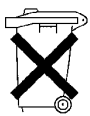

**Geräuschemission / Emisión de ruidos acústicos (sólo para Alemania)**

Lpa < 70 dB (A) DIN 45635-19-01-KL2

#### **Información sobre cableado (para el Reino Unido)**

#### **Importante**

Si el enchufe eléctrico suministrado con esta impresora no es adecuado para su toma de red, retire el enchufe del cable de alimentación y monte un enchufe de tres patillas adecuado. Si el enchufe de sustitución necesita un fusible, coloque el mismo fusible que el original.

Si se corta un enchufe del cable de alimentación, debe ser destruido, ya que un enchufe con cables cortados es peligroso si se enchufa a una toma de red eléctrica. ¡No lo deje donde un niño pueda encontrarlo!

En caso de sustitución del fusible del enchufe, utilice sólo un fusible con homologaciones entre ASTA y BS1362 con la misma resistencia nominal que el original.

Siempre vuelva a colocar la tapa del fusible. No utilice nunca enchufes que no tengan cubierta.

#### **Advertencia - Esta impresora debe conectarse correctamente a tierra.**

Los hilos del cable principal están coloreados de acuerdo con el siguiente código:

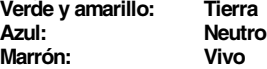

Los colores de los hilos del cable de esta máquina pueden no corresponderse con las marcas coloreadas que identifican a los terminales del enchufe.

En caso de instalar un enchufe diferente, realice lo siguiente:

Quite un trozo de la cobertura exterior del cable, teniendo cuidado de no dañar el aislamiento de color de los hilos interiores.

Corte cada uno de los tres hilos a la longitud adecuada. Si es posible, deje el hilo amarillo y verde más largo que los demás para que, en caso de separarse el cable del enchufe, el hilo verde y amarillo sean los últimos en desconectarse.

Corte un pequeño trozo del aislamiento de color para dejar expuestos los hilos.

El hilo de color verde y amarillo debe conectarse al terminal del enchufe<br>marcado con la letra "E", con el símbolo de masa -- , o con el hilo de color<br>verde o verde y amarillo.

El hilo de color azul debe conectarse al terminal marcado con la letra "N", o de color negro o azul.

El hilo de color marrón debe conectarse al terminal marcado con la letra "L", o de color rojo o marrón.

Debe asegurarse la cubierta externa del cable dentro del enchufe. Los hilos de color no deben sobresalir fuera del enchufe.

# <span id="page-5-0"></span>■**Procedimientos iniciales**

# <span id="page-5-1"></span>**Componentes en la caja**

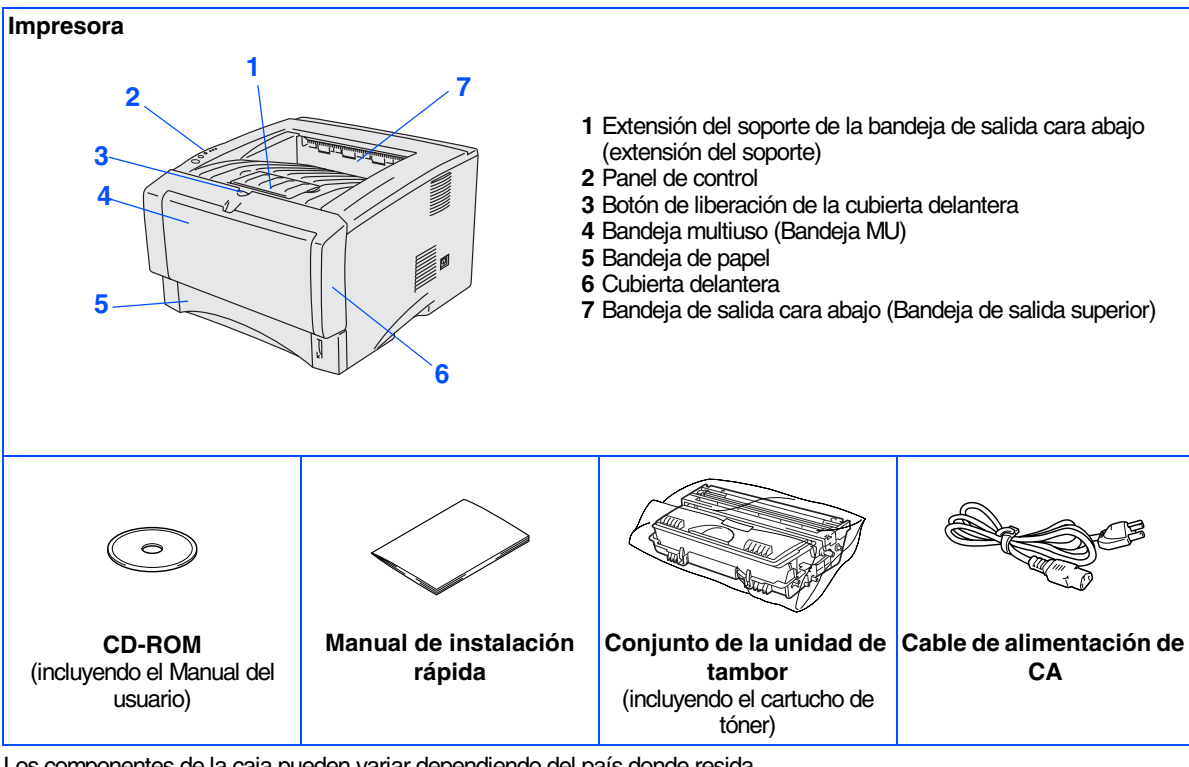

Los componentes de la caja pueden variar dependiendo del país donde resida. Asegúrese de guardar todos los materiales de embalaje y la caja externa.

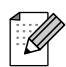

- *No se suministra el cable de interfaz como accesorio estándar. Adquiera el cable de interfaz apropiado para la interfaz que desee utilizar (paralelo, USB o de red).*
- *Se recomienda que utilice un cable de interfaz paralelo o USB que no tenga una longitud superior a los 2 metros.*
- *Para la conexión paralelo, utilice un cable de interfaz apantallado que cumpla la norma IEEE 1284.*
- *Asegúrese de que utiliza un cable homologado USB 2.0 de alta velocidad si su ordenador utiliza una interfaz USB 2.0 de alta velocidad.*

# <span id="page-6-0"></span>**Panel de control**

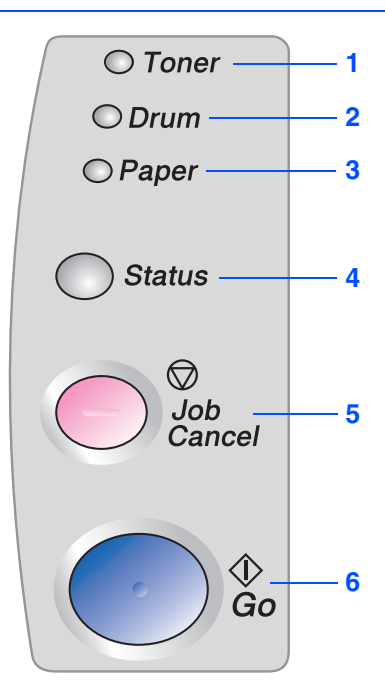

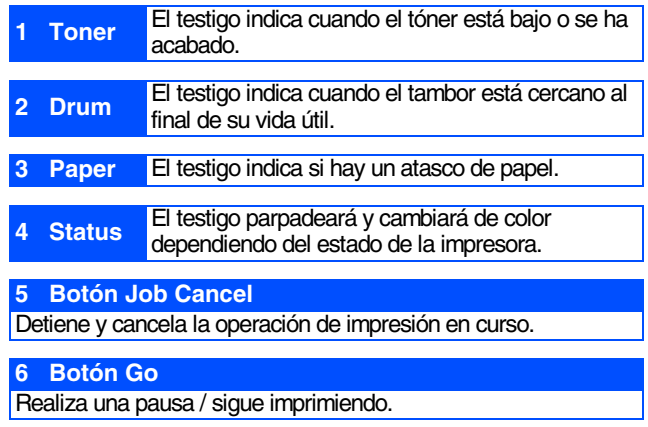

## **Indicaciones de los testigos de la impresora**

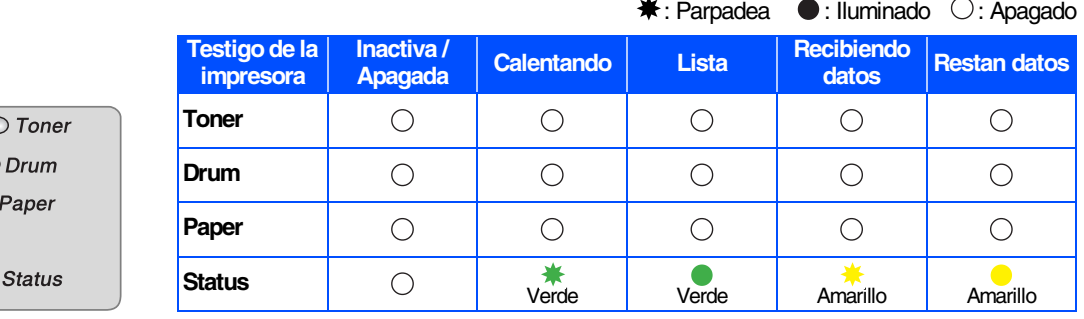

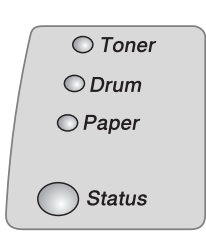

 $\subset$  $\circ$  $\circ$ 

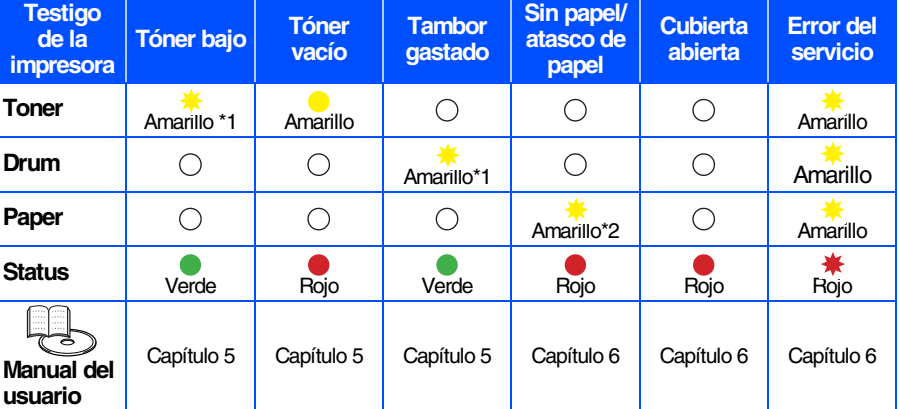

\*1 El testigo parpadeará con una cadencia de iluminación de 2 segundos y 3 segundos de apagado.

\*2 El testigo parpadeará rápido.

# <span id="page-7-0"></span>**CD-ROM suministrado**

Puede encontrar una variedad de información en el CD-ROM.

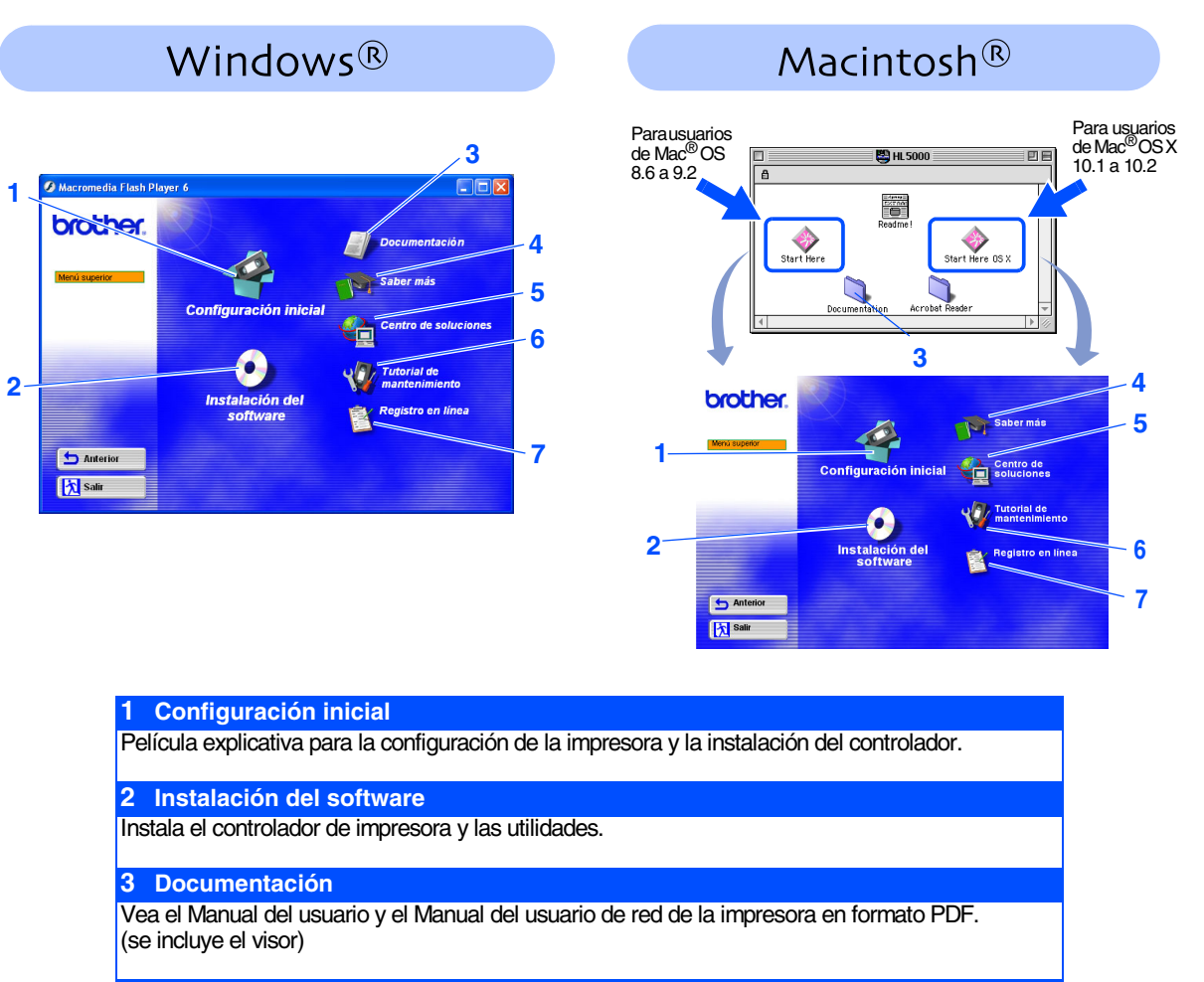

### **4 Saber más**

Vea películas ilustrativas para saber más sobre la utilización de su impresora Brother.

### **5 Centro de soluciones de Brother**

El Centro de soluciones de Brother [\(http://solutions.brother.com](http://solutions.brother.com)) es un punto de referencia para todas las necesidades de su impresora. Descargue los controladores más actualizados y utilidades para sus impresoras, lea las preguntas más comunes y obtenga consejos para la solución de problemas o conozca soluciones a cerca de la impresora.

### **6 Tutorial de mantenimiento**

Película explicativa del mantenimiento de la impresora.

### **7 Registro en línea**

Registre su producto en línea.

*Para usuarios con minusvalías en la vista, hemos preparado dos archivos HTML en el CD-ROM que se suministra. index\_win.html e index\_mac.html. Estos archivos pueden leerse con el software Screen Reader "texto a voz".*

## **Configuración de la impresora Paso 1**

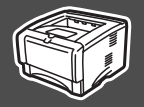

# <span id="page-8-2"></span><span id="page-8-1"></span><span id="page-8-0"></span>**1 Inserción del CD-ROM en su unidad de CD-ROM**

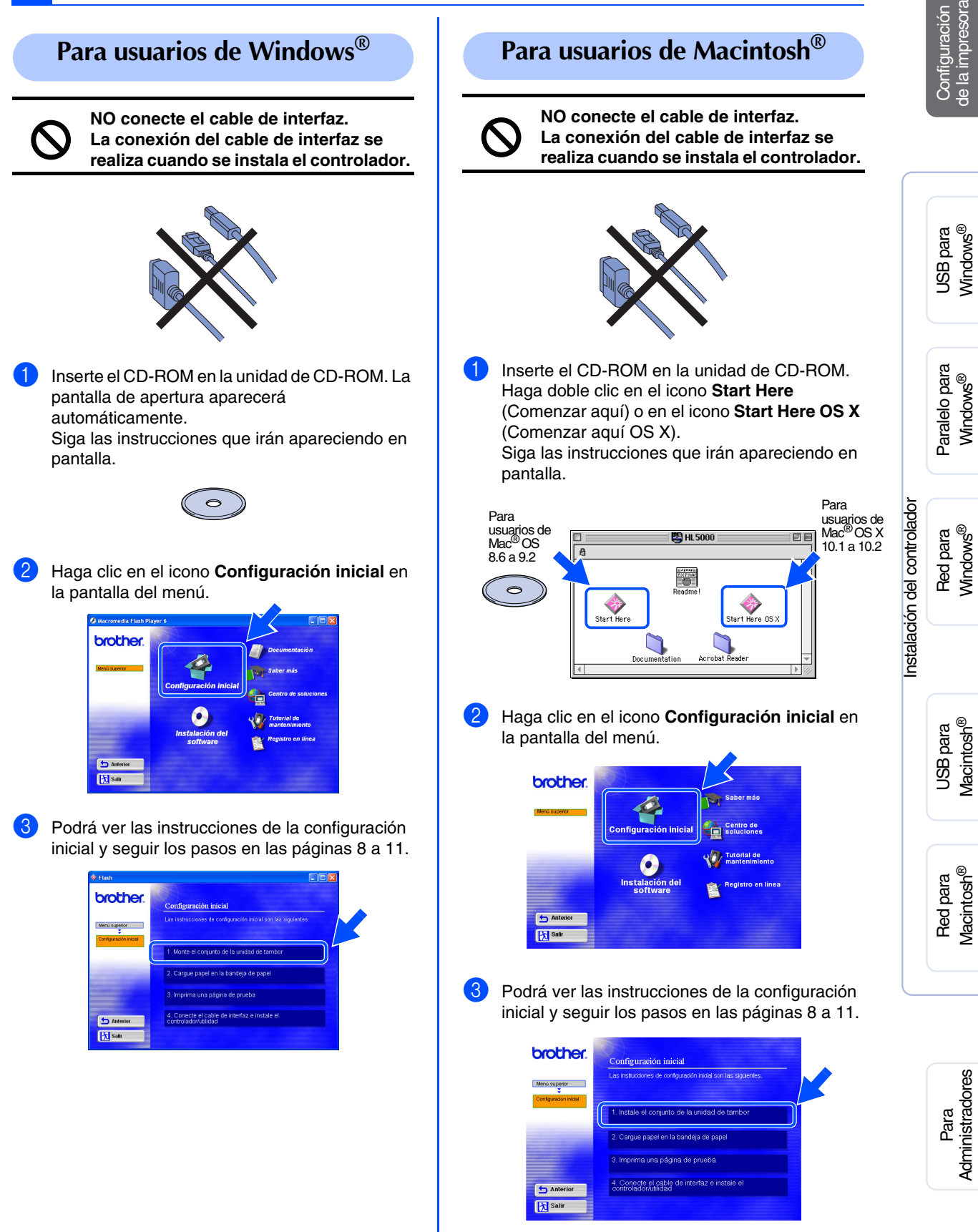

## **Configuración de la impresora Paso 1**

<span id="page-9-2"></span><span id="page-9-1"></span><span id="page-9-0"></span>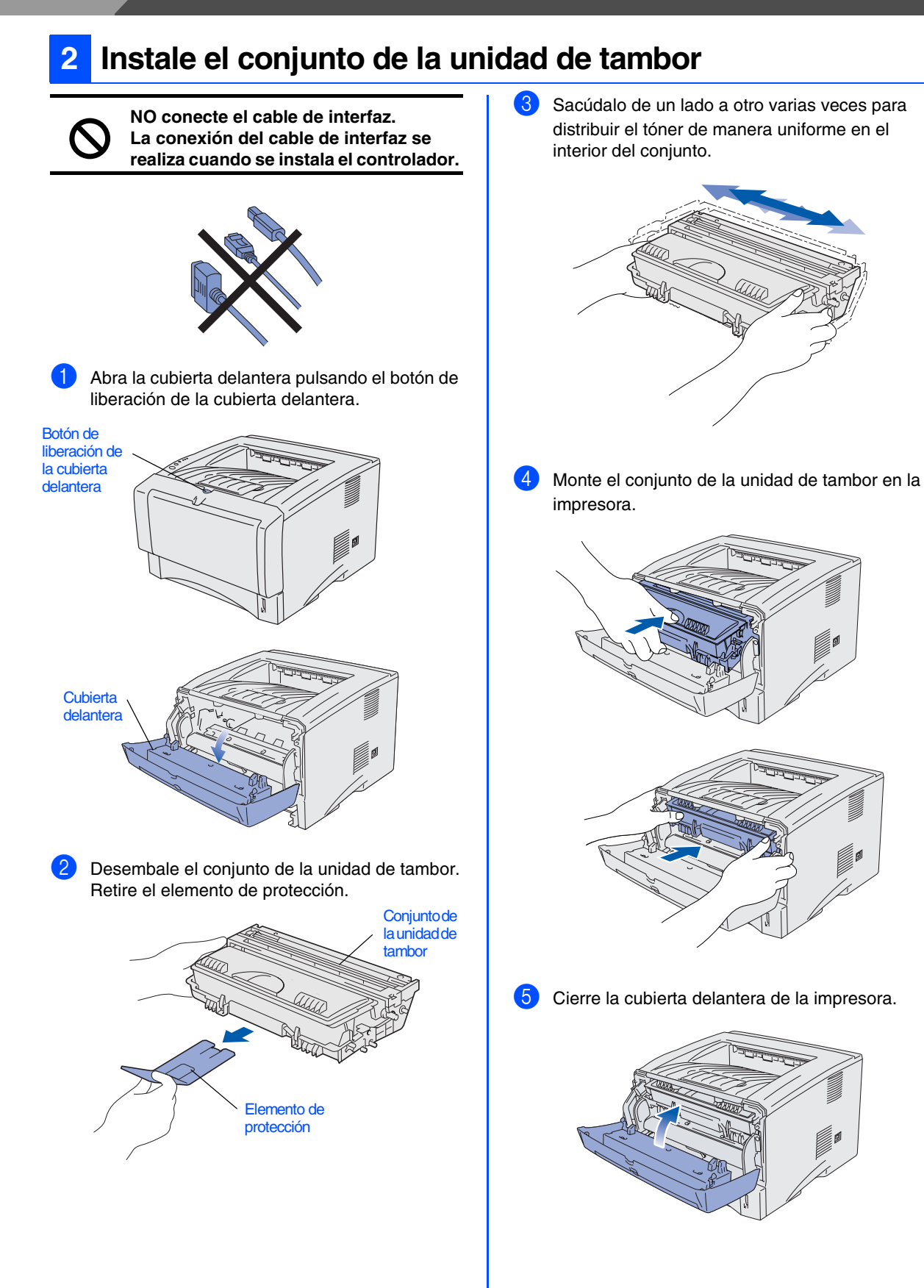

<span id="page-10-0"></span>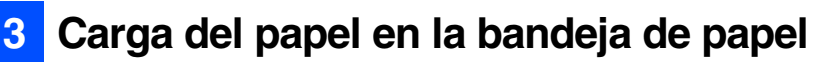

Saque la bandeja de papel completamente fuera de la impresora.

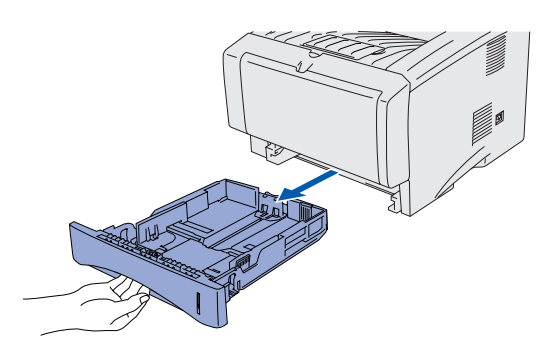

2 Mientras presiona la palanca de liberación de la guía del papel, deslice los ajustadores hasta el tamaño del papel.

Compruebe que las guías están correctamente encajadas en las ranuras.

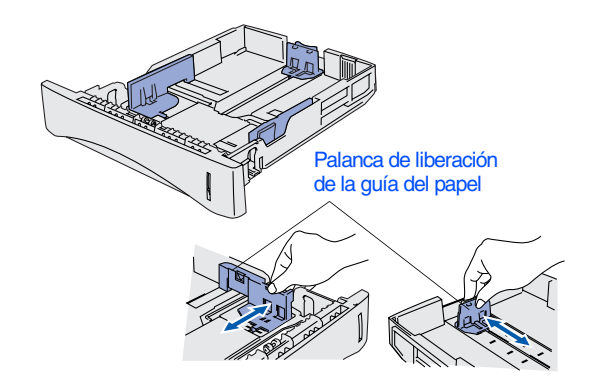

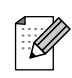

*Para el papel de tamaño Oficio, pulse el botón de liberación de la guía universal y saque la parte posterior de la bandeja de papel.*

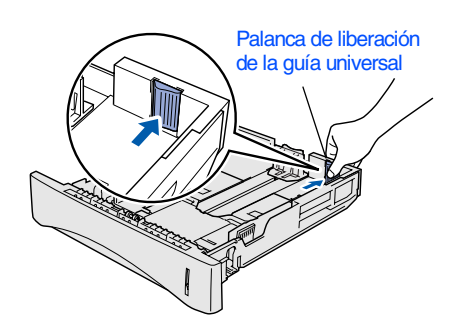

3 Avente bien la pila de papel para evitar atascos de papel y problemas de alimentación.

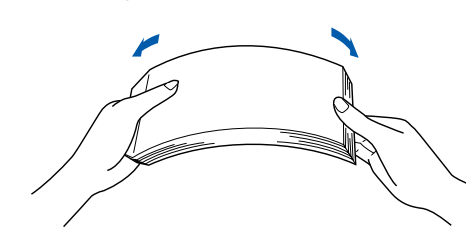

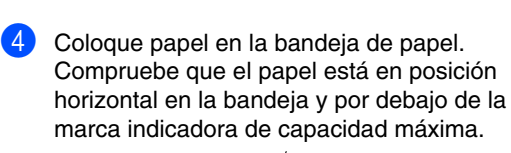

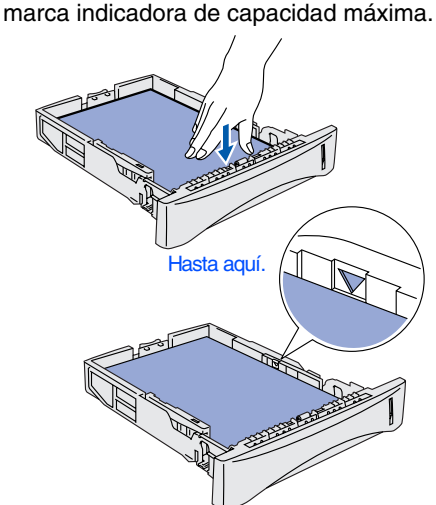

**5** Coloque de nuevo la bandeja de papel en la impresora.

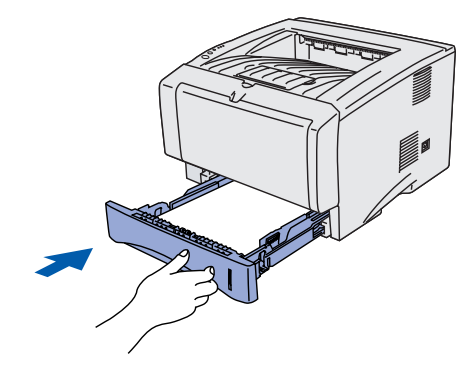

**Continúe en la página siguiente** USB para Windows®

Paralelo para Paralelo para Windows®

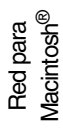

Administradores Administradores Para

## **Configuración de la impresora Paso 1**

# <span id="page-11-0"></span>**4 Impresión de una página de prueba**

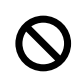

**NO conecte el cable de interfaz. La conexión del cable de interfaz se realiza cuando se instala el controlador.** 

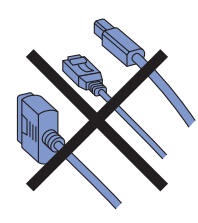

Asegúrese de que el interruptor de alimentación de la impresora esté desconectado. Conecte el cable de alimentación de CA a la impresora.

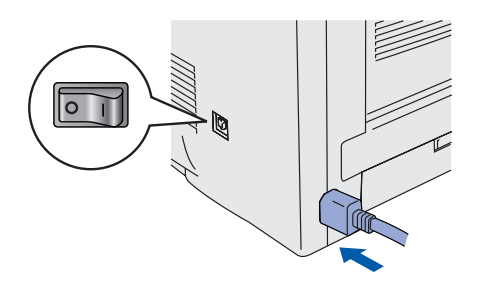

2 Enchufe el cable de alimentación de CA a una toma de electricidad. Encienda el interruptor de alimentación.

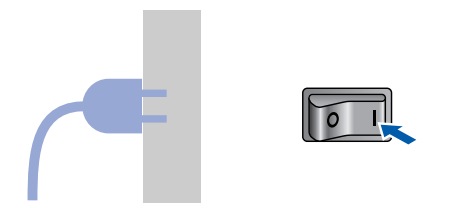

<sup>3</sup> Después de que la impresora haya terminado de calentarse, el testigo **Status** dejará de parpadear y permanecerá de color verde.

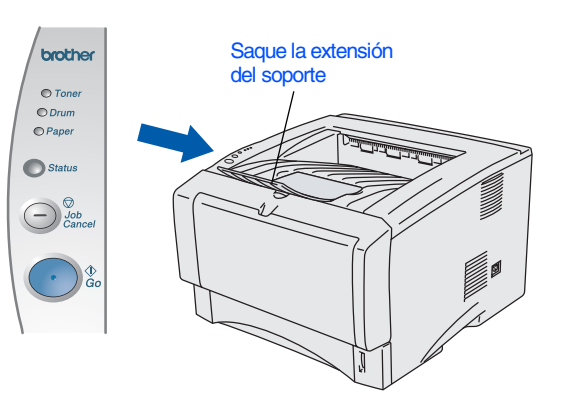

4 Pulse el botón **Go**. La impresora imprimirá una página de prueba. Compruebe que la página de prueba está impresa correctamente.

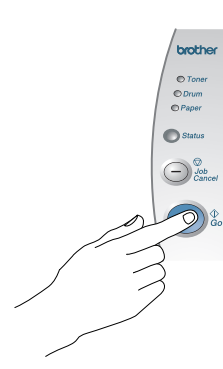

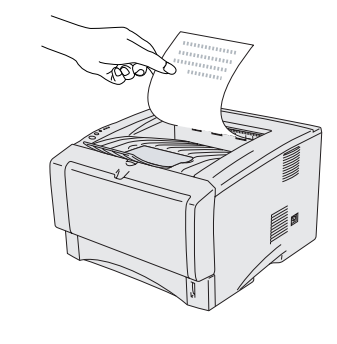

**Continúe en la página siguiente para instalar el controlador.**

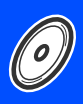

<span id="page-12-1"></span><span id="page-12-0"></span>Siga las instrucciones de esta página para el sistema operativo y el cable de interfaz de los que disponga. Las pantallas para Windows® en este Manual de instalación rápida están tomadas de Windows® XP. Las pantallas para Mac® OS X de este Manual de instalación rápida toman como base Mac® OS X 10.1.

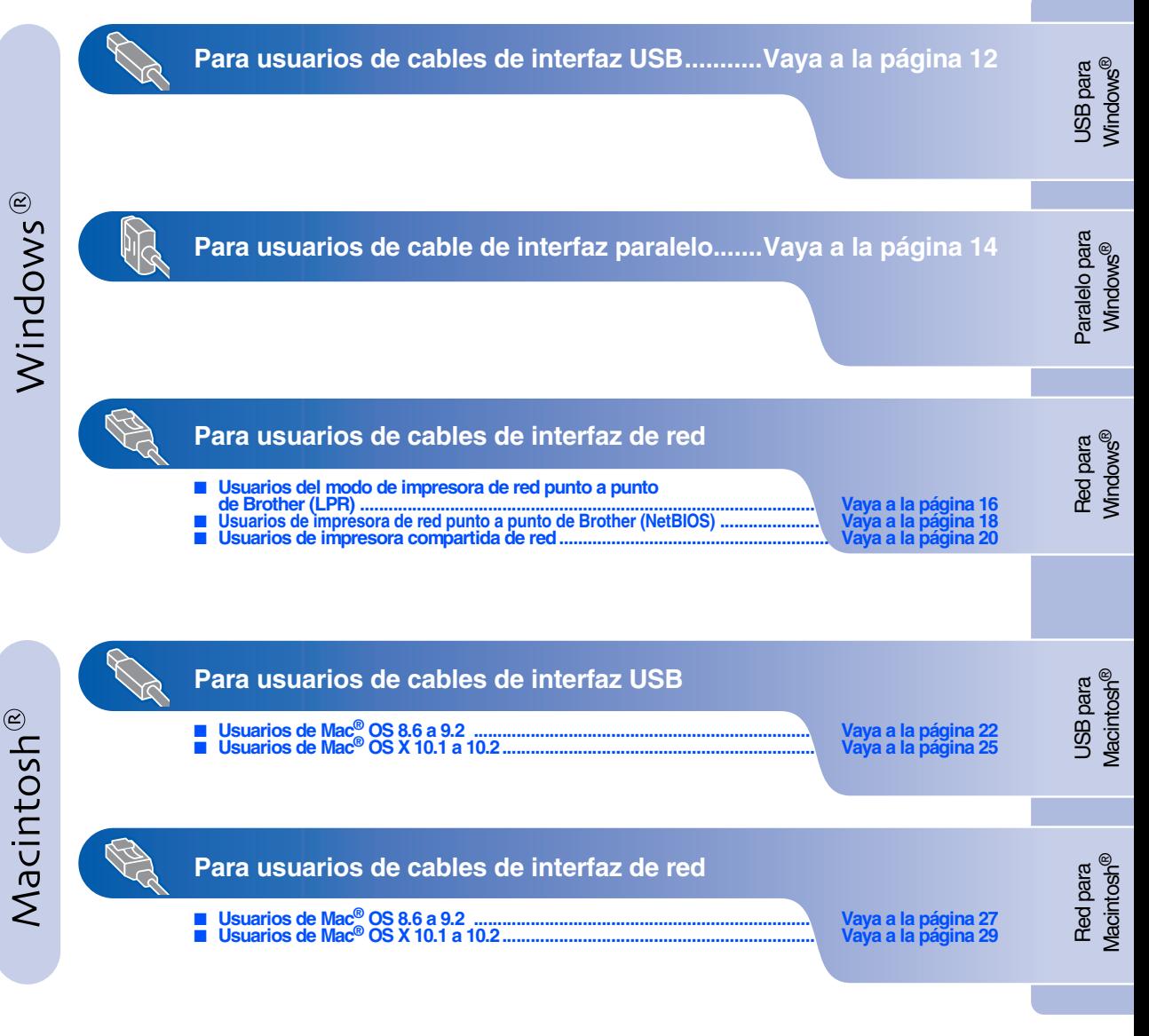

**Para administradores .........................................[.Vaya a la página 31](#page-32-2)**

# <span id="page-13-1"></span><span id="page-13-0"></span>**Para usuarios de cables de interfaz USB**

## <span id="page-13-2"></span>**1. Instalación del controlador de impresora y conexión de la impresora al PC**

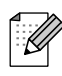

*Si aparece el Asistente para hardware nuevo encontrado en el PC, haga clic en el botón Cancelar.*

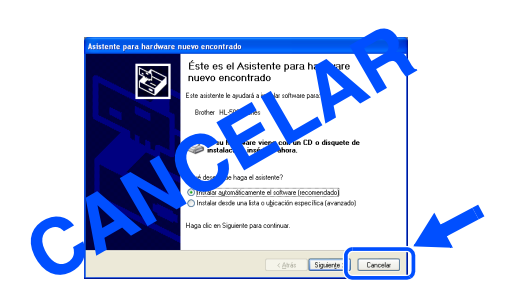

1 Asegúrese de que el cable de interfaz USB **NO** está conectado a la impresora; a continuación, comience la instalación del controlador. Si ya lo ha conectado, retírelo.

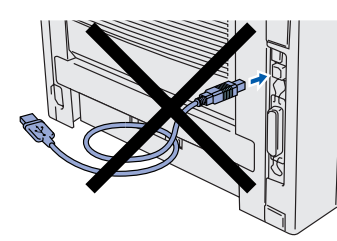

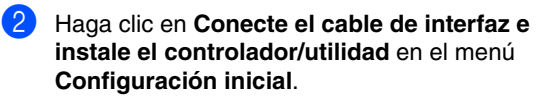

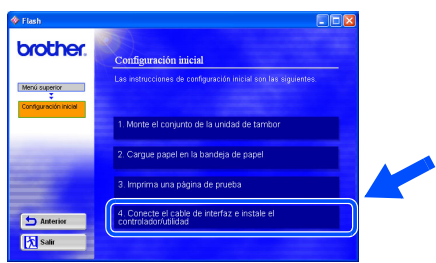

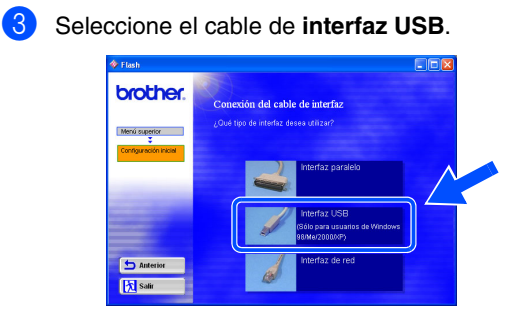

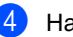

4 Haga clic en el botón **Instalar**.

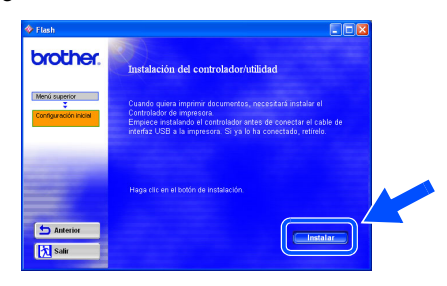

5 Haga clic en el botón **Siguiente**. Siga las instrucciones que irán apareciendo en pantalla.

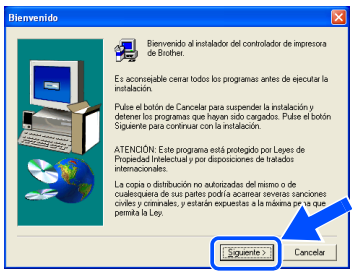

6 Cuando aparezca esta pantalla, asegúrese de que la alimentación de la impresora está encendida.

Conecte el cable de interfaz USB al PC y, a continuación, conéctelo a la impresora. Haga clic en el botón **Siguiente**.

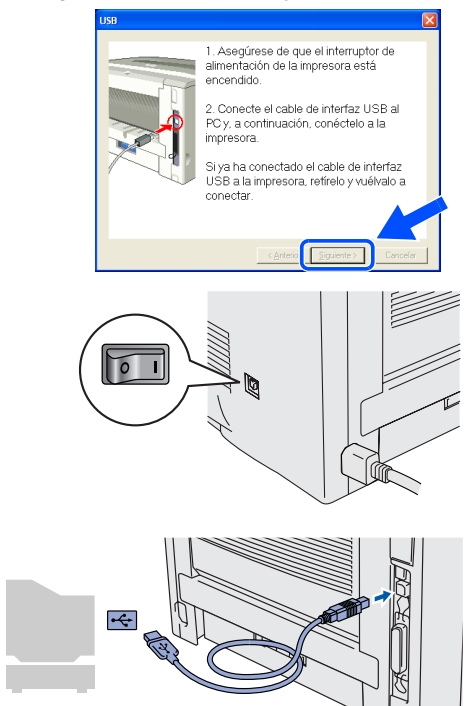

7 Haga clic en el botón **Finalizar**.

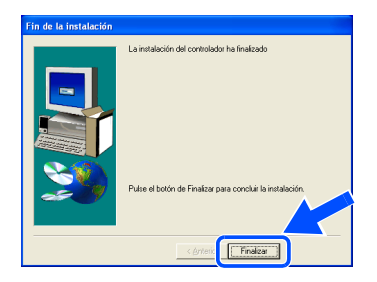

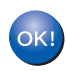

**Para usuarios de Windows® 98 / Me: La configuración habrá finalizado.**

**Para usuarios de Windows® 2000/XP: Consulte "2. Cómo establecer la impresora como predeterminada".**

<span id="page-14-0"></span>**2. Cómo establecer la impresora como predeterminada (sólo para usuarios de Windows® 2000/XP)**

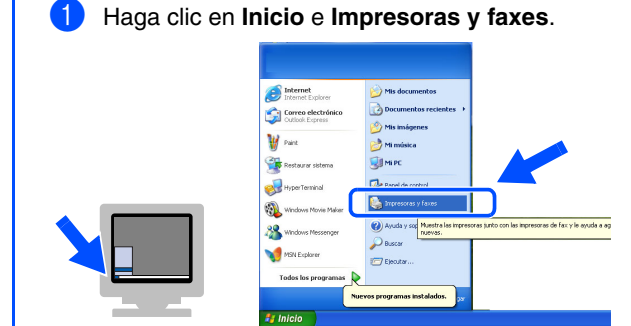

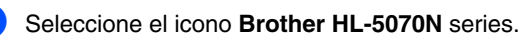

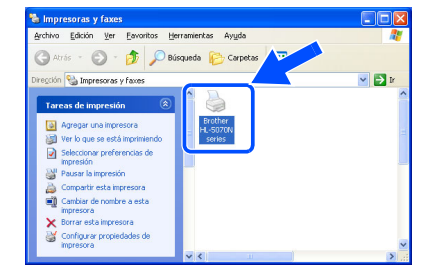

3 En el menú **Archivo** y seleccione **Establecer como impresora predeterminada**.

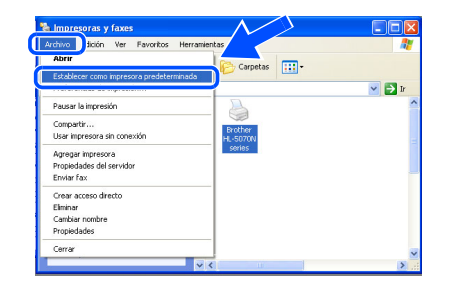

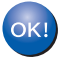

**La configuración habrá finalizado.**

## <span id="page-15-1"></span><span id="page-15-0"></span>**Para usuarios de cables de interfaz paralelo**

## <span id="page-15-2"></span>**Conexión de la impresora al PC e instalación del controlador**

1 Haga clic en **Conecte el cable de interfaz e instale el controlador/utilidad** en el menú **Configuración inicial**.

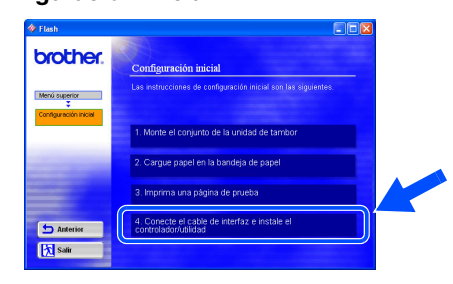

2 Seleccione el cable de **interfaz paralelo**.

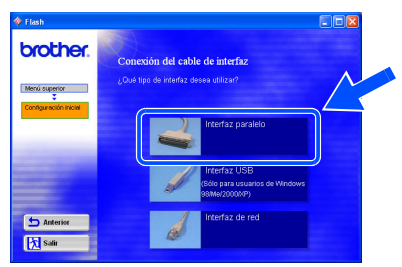

3 Apague el interruptor de alimentación de la impresora.

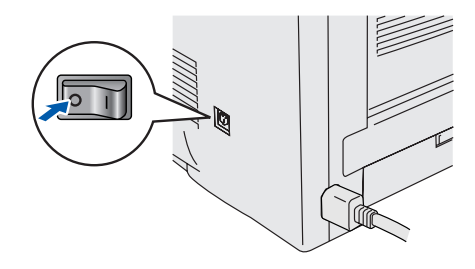

4 Conecte el cable de interfaz paralelo al PC y, a continuación, conéctelo a la impresora.

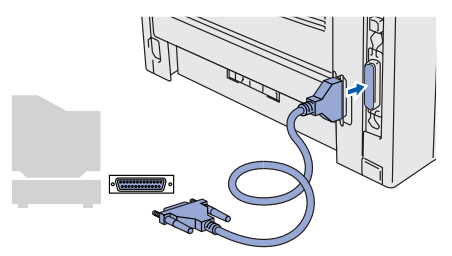

5 Encienda el interruptor de alimentación de la impresora.

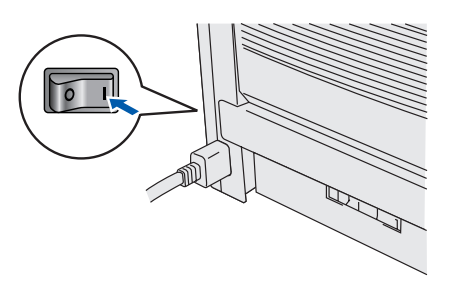

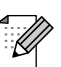

*Si aparece el Asistente para hardware nuevo encontrado en el PC, haga clic en el botón Cancelar.*

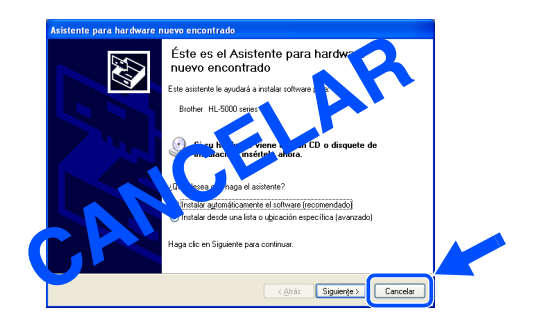

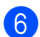

6 Haga clic en el botón **Siguiente** cuando finalice la película.

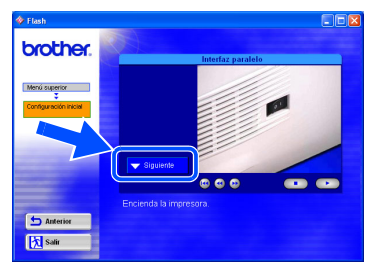

7 Haga clic en el botón **Instalar**.

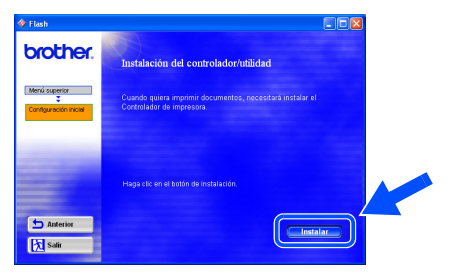

8 Haga clic en el botón **Siguiente**. Siga las instrucciones que irán apareciendo en pantalla.

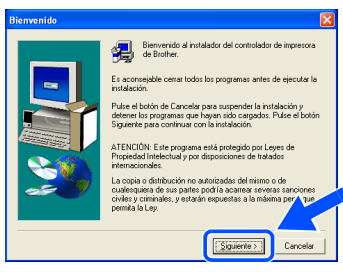

## 9 Haga clic en el botón **Finalizar**.

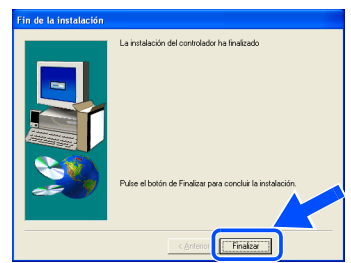

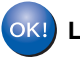

**La configuración habrá finalizado.**

# <span id="page-17-1"></span>**Para usuarios de cables de interfaz de red**

# <span id="page-17-2"></span><span id="page-17-0"></span>**Para usuarios del modo de impresora de red punto a punto de Brother (LPR)**

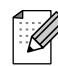

*Si va a conectar la impresora a una red, le recomendamos que se ponga en contacto con el administrador del sistema antes de realizar la instalación.*

## <span id="page-17-3"></span>**Conexión de la impresora a la red e instalación del controlador**

1 Haga clic en **Conecte el cable de interfaz e instale el controlador/utilidad** en el menú **Configuración inicial**.

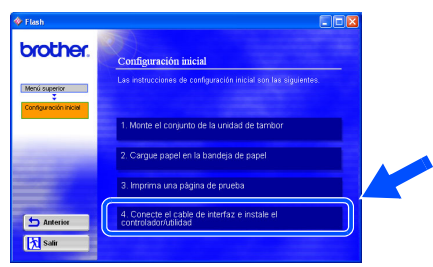

## Seleccione **Interfaz de red.**

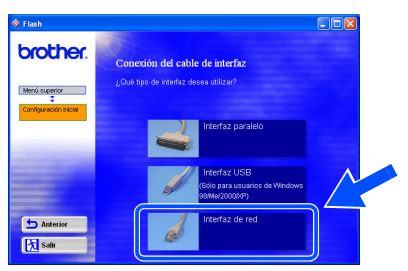

**3** Apague el interruptor de alimentación de la impresora.

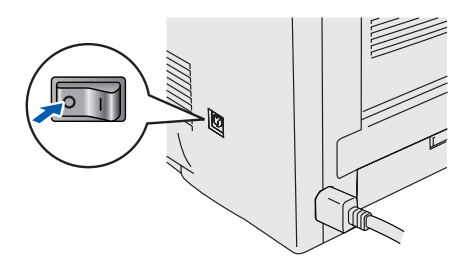

4 Conecte un extremo del cable de interfaz de red a la impresora y conecte el otro extremo a un puerto libre del concentrador.

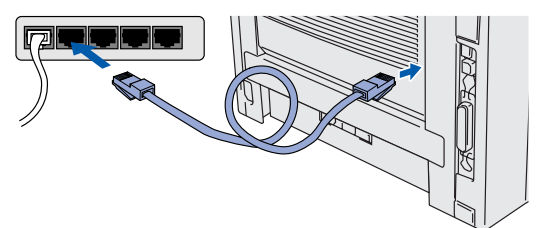

5 Encienda el interruptor de alimentación de la impresora.

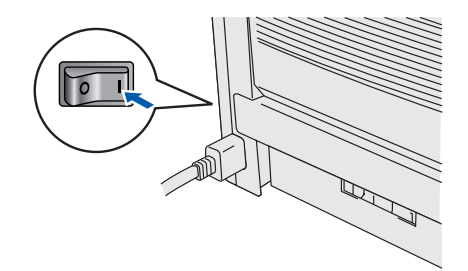

6 Haga clic en el botón **Siguiente** cuando finalice la película.

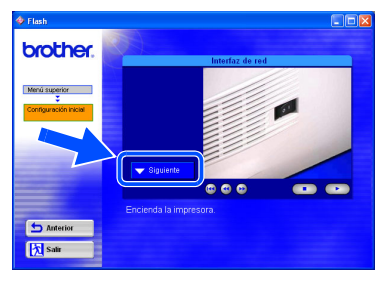

7 Haga clic en el botón **Instalar**.

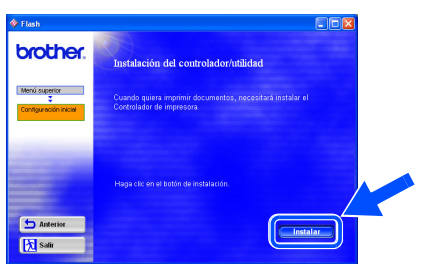

8 Haga clic en el botón **Siguiente**. Siga las instrucciones que irán apareciendo en pantalla.

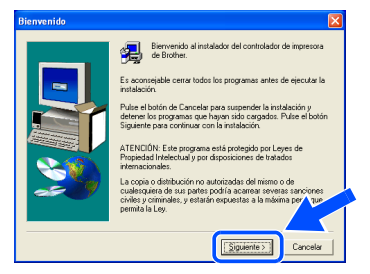

9 Seleccione **Impresora de red punto a punto de Brother** y haga clic en el botón **Siguiente**.

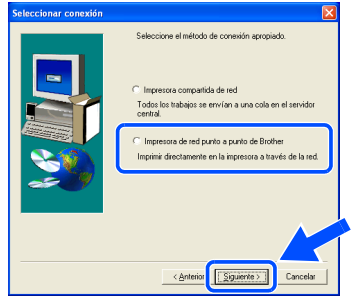

0 Seleccione **Buscar en una lista de impresoras disponibles** o introduzca la dirección IP de la impresora.

Haga clic en el botón **Siguiente**.

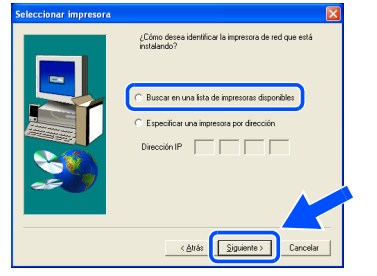

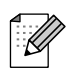

*Póngase en contacto con el administrador para averiguar la dirección IP de la impresora.*

**11** Seleccione la dirección IP de la impresora y **LPR**; a continuación, haga clic en **Siguiente**.

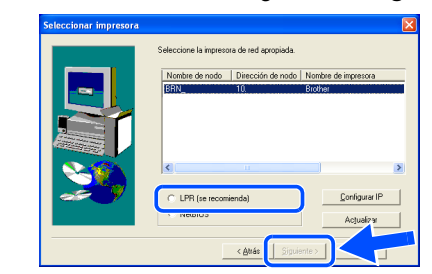

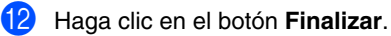

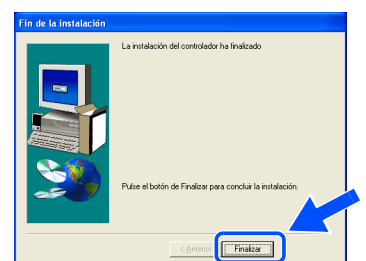

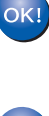

**Para usuarios de Windows NT® 4.0 y Windows® 2000/XP: La configuración habrá finalizado.**

**Para usuarios de Windows® 95 / 98 / Me:**   $OK.$ **Después de reiniciar el PC, la configuración habrá finalizado.**

[Instalación del controlador](#page-0-1)

Configuración de la impresora

Configuración<br>de la impresora

# **Para usuarios de cables de interfaz de red**

# <span id="page-19-1"></span><span id="page-19-0"></span>**Para usuarios del modo de impresora de red punto a punto de Brother (NetBIOS)**

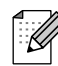

*Si va a conectar la impresora a una red, le recomendamos que se ponga en contacto con el administrador del sistema antes de realizar la instalación.*

## <span id="page-19-2"></span>**Conexión de la impresora a la red e instalación del controlador**

1 Haga clic en **Conecte el cable de interfaz e instale el controlador/utilidad** en el menú **Configuración inicial**.

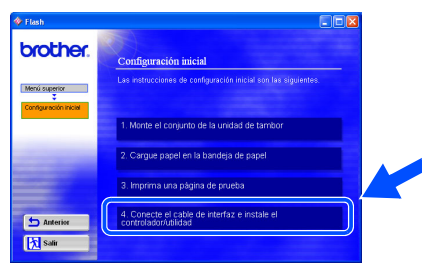

## Seleccione **Interfaz de red.**

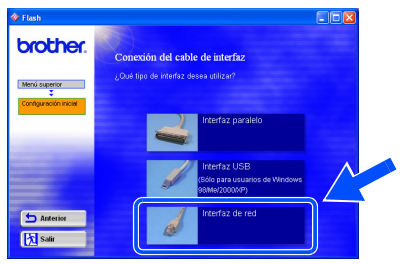

**3** Apague el interruptor de alimentación de la impresora.

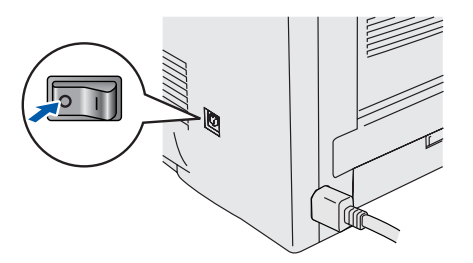

4 Conecte un extremo del cable de interfaz de red a la impresora y conecte el otro extremo a un puerto libre del concentrador.

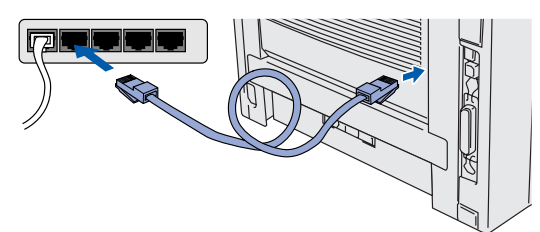

**5** Encienda el interruptor de alimentación de la impresora.

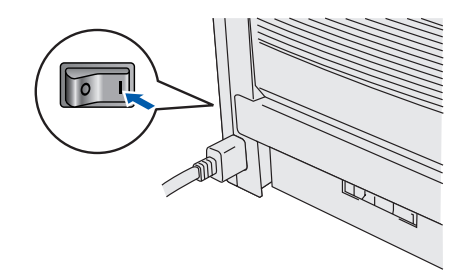

6 Haga clic en el botón **Siguiente** cuando finalice la película.

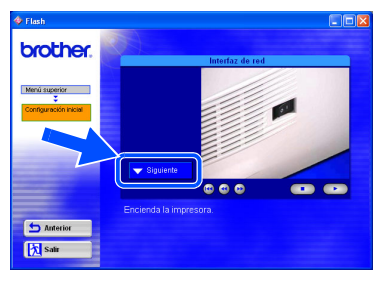

7 Haga clic en el botón **Instalar**.

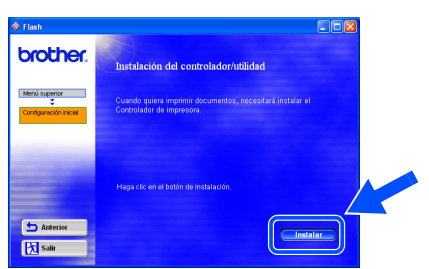

8 Haga clic en el botón **Siguiente**. Siga las instrucciones que irán apareciendo en pantalla.

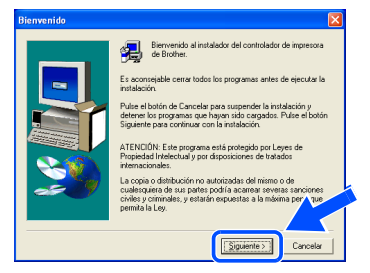

9 Seleccione **Impresora de red punto a punto de Brother** y haga clic en el botón **Siguiente**.

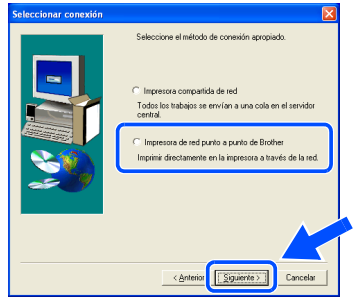

0 Seleccione **Buscar en una lista de impresoras disponibles** o introduzca la dirección IP de la impresora.

Haga clic en el botón **Siguiente**.

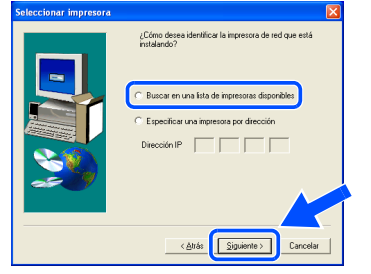

*Póngase en contacto con el administrador para averiguar la dirección IP de la impresora.*

6 Seleccione la dirección IP de la impresora y **NetBIOS**; a continuación, haga clic en **Siguiente**.

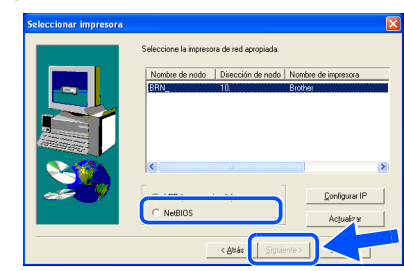

## B Haga clic en el botón **Finalizar**.

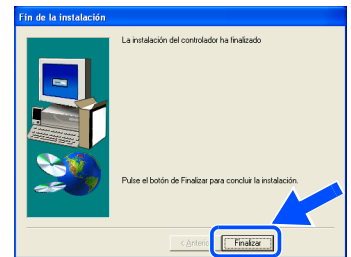

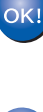

**Para usuarios de Windows NT® 4.0 y Windows® 2000/XP: La configuración habrá finalizado.**

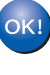

**Para usuarios de Windows® 95 / 98 / Me: Después de reiniciar el PC, la configuración habrá finalizado.**

[Instalación del controlador](#page-0-1)

Instalación del controlador

Configuración de la impresora

Configuración<br>de la impresora

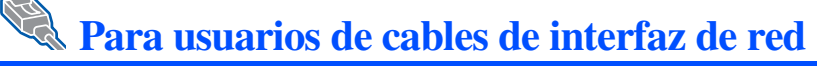

# <span id="page-21-1"></span><span id="page-21-0"></span>**Para usuarios de impresoras de red compartidas**

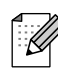

*Si va a conectar la impresora a una red, le recomendamos que se ponga en contacto con el administrador del sistema antes de realizar la instalación.*

<span id="page-21-2"></span>**Instalación del controlador, conexión del cable y selección de la cola de impresora apropiada o "nombre compartido"**

1 Haga clic en **Conecte el cable de interfaz e instale el controlador/utilidad** en el menú **Configuración inicial**.

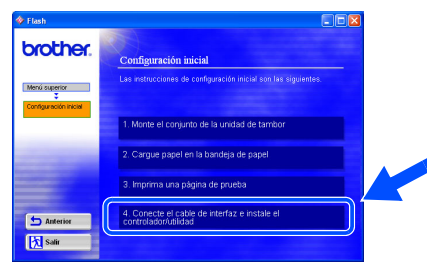

### 2 Seleccione **Interfaz de red**.

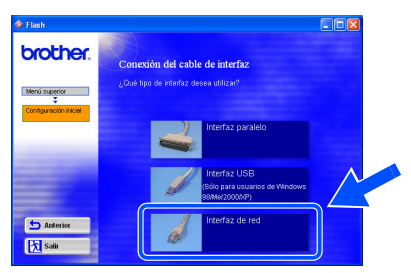

3 Apague el interruptor de alimentación de la impresora.

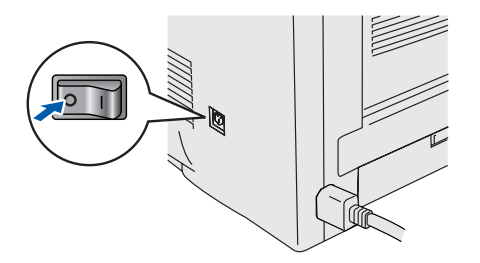

4 Conecte un extremo del cable de interfaz de red a la impresora y conecte el otro extremo a un puerto libre del concentrador.

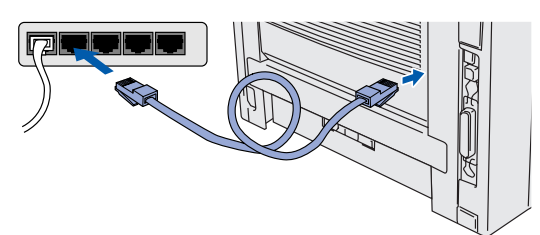

**5** Encienda el interruptor de alimentación de la impresora.

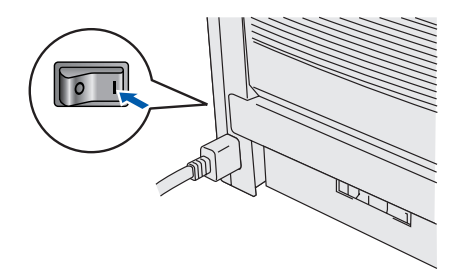

6 Haga clic en el botón **Siguiente** cuando finalice la película.

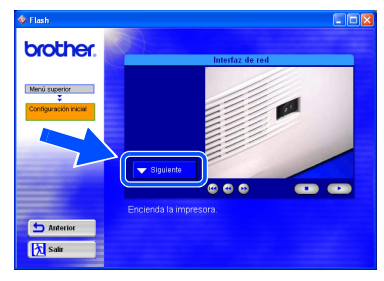

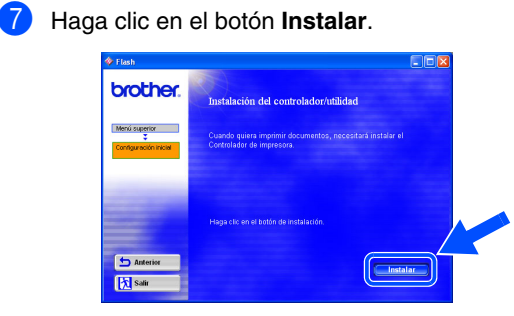

8 Haga clic en el botón **Siguiente**. Siga las instrucciones que irán apareciendo en pantalla.

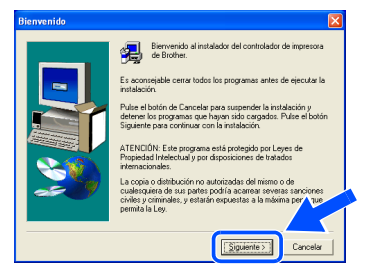

9 Seleccione **Impresora compartida de red**<sup>y</sup> haga clic en el botón **Siguiente**.

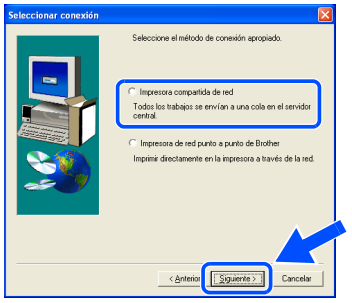

<sup>10</sup> Seleccione la cola de la impresora y haga clic en el botón **Aceptar**.

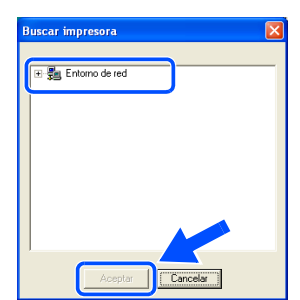

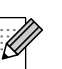

*Póngase en contacto con el administrador para averiguar la cola de la impresora.*

## A Haga clic en el botón **Finalizar**.

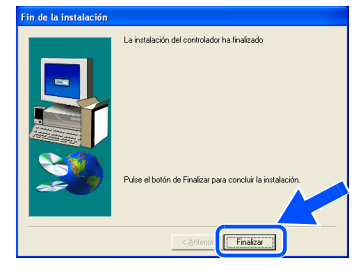

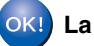

**La configuración habrá finalizado.**

<span id="page-23-3"></span><span id="page-23-2"></span><span id="page-23-1"></span><span id="page-23-0"></span>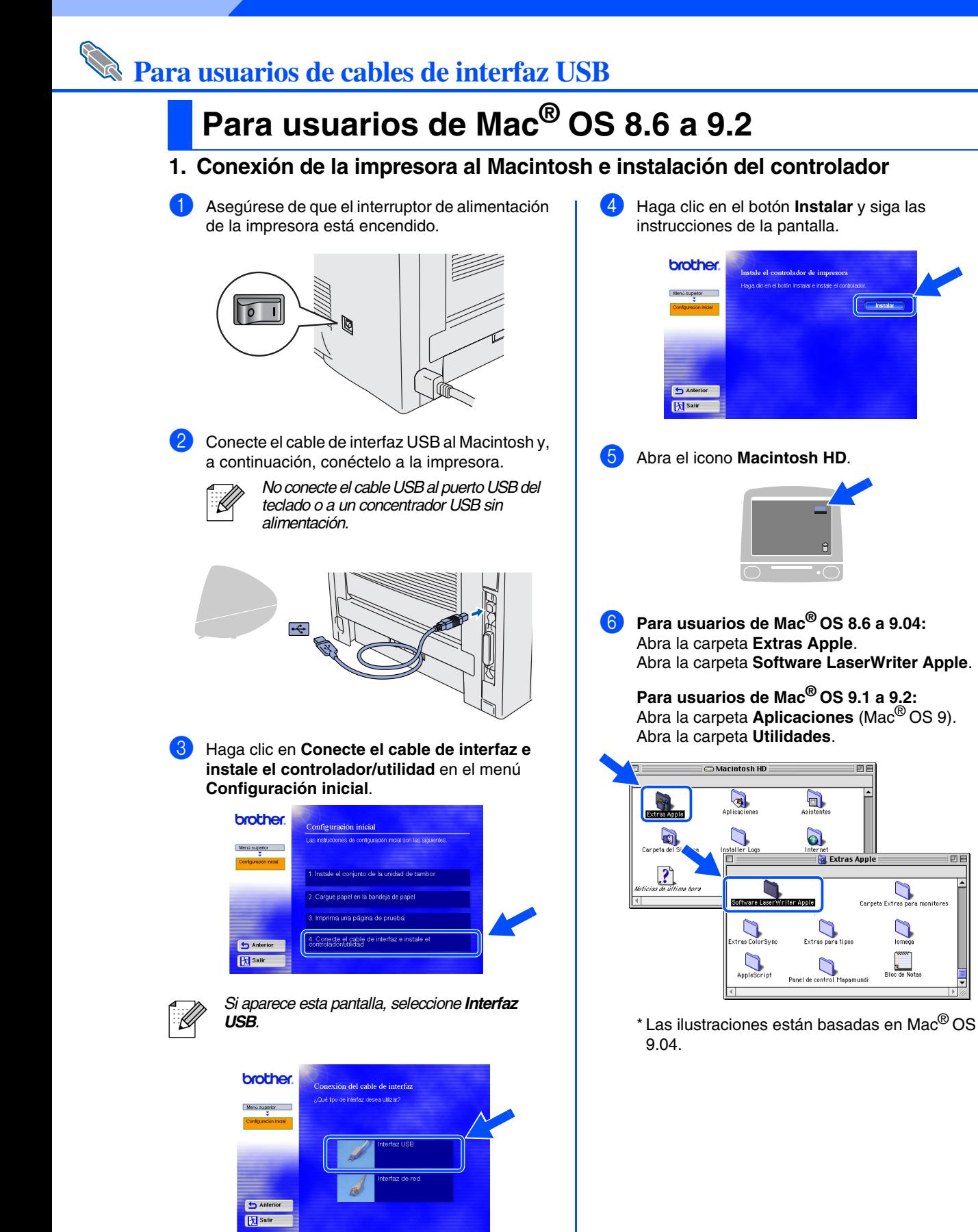

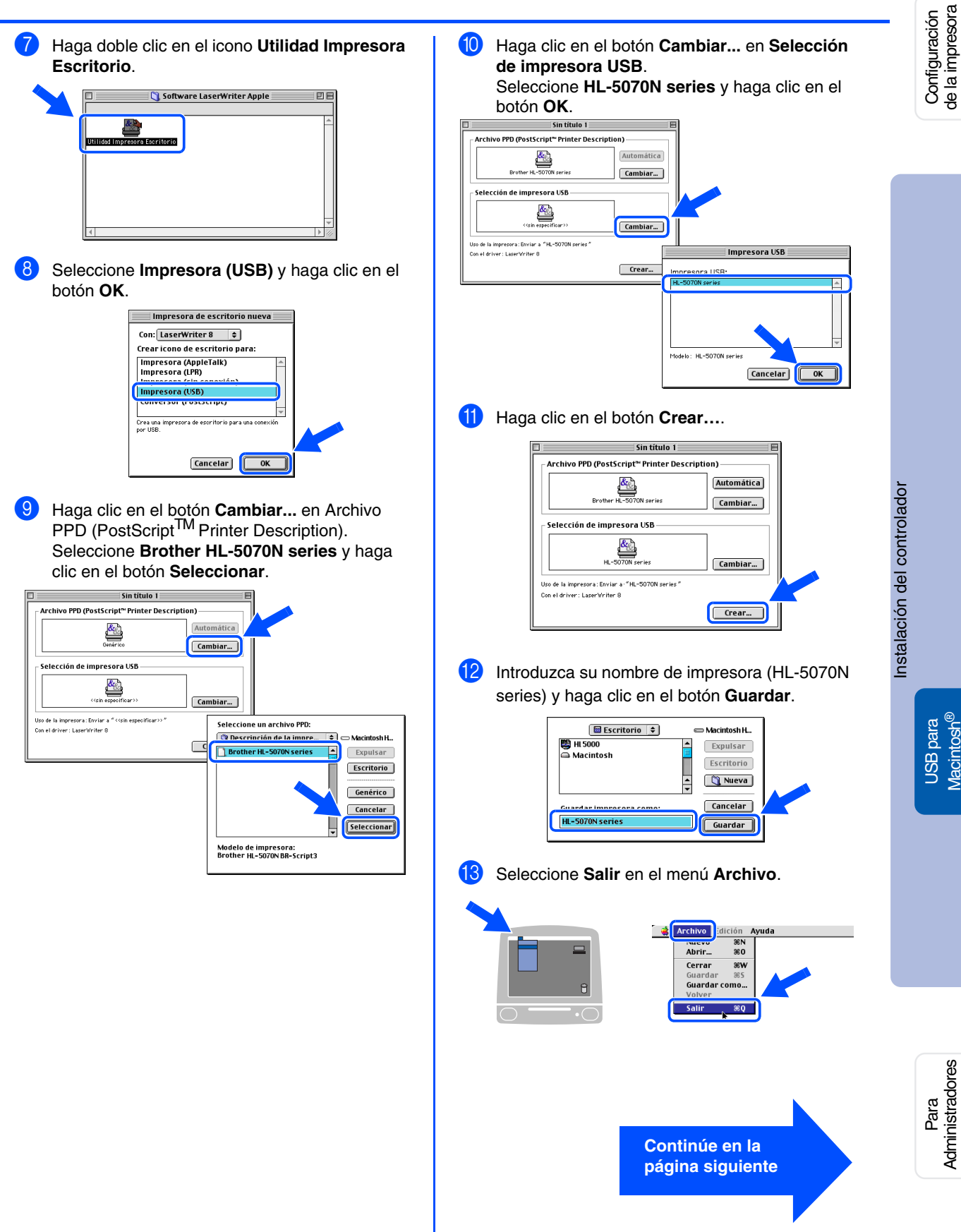

![](_page_25_Picture_1.jpeg)

# **Para usuarios de cables de interfaz USB**

# **Para usuarios de Mac® OS 8.6 a 9.2**

## <span id="page-25-0"></span>**2. Cómo establecer la impresora como predeterminada**

1 Haga clic en el icono **HL-5000 series** del Escritorio.

![](_page_25_Picture_6.jpeg)

2 Seleccione **Impresora por omisión** en el menú **Impresión**.

![](_page_25_Figure_8.jpeg)

![](_page_25_Picture_9.jpeg)

**La configuración habrá finalizado.**

![](_page_26_Picture_1.jpeg)

# <span id="page-26-1"></span><span id="page-26-0"></span>**Para usuarios de Mac® OS X 10.1 a 10.2**

<span id="page-26-2"></span>**Conexión de la impresora al Macintosh e instalación del archivo PPD de BR-Script**

![](_page_26_Picture_4.jpeg)

de la impresora

 $\overline{3}$  Conecte el cable de interfaz USB al Macintosh y, a continuación, conéctelo a la impresora.

> *No conecte el cable USB al puerto USB del teclado o a un concentrador USB sin*

![](_page_26_Picture_8.jpeg)

4 Haga clic en el botón **Instalar** y siga las instrucciones de la pantalla.

![](_page_26_Picture_10.jpeg)

5 Seleccione **Aplicaciones** en el menú **Ir**.

![](_page_26_Picture_151.jpeg)

**Continúe en la página siguiente**

![](_page_27_Picture_1.jpeg)

<span id="page-28-1"></span>![](_page_28_Picture_1.jpeg)

# <span id="page-28-2"></span><span id="page-28-0"></span>**Para usuarios de Mac® OS 8.6 a 9.2**

<span id="page-28-3"></span>**Conexión de la impresora al Macintosh e instalación del archivo PPD de BR-Script**

![](_page_28_Picture_4.jpeg)

4 Conecte un extremo del cable de interfaz de red a la impresora y conecte el otro extremo a un puerto libre del concentrador.

![](_page_28_Picture_6.jpeg)

**5** Encienda el interruptor de alimentación de la

![](_page_28_Picture_8.jpeg)

Instalación del controlador [Instalación del controlador](#page-0-1)

Configuración de la impresora

Configuración<br>de la impresora

27

# **Paso 2 Instalación del controlador**

![](_page_29_Picture_1.jpeg)

8 Abra el **Selector** en el menú **Apple**.

5 A **Fx** Sali

![](_page_29_Picture_3.jpeg)

9 Haga clic en el icono **LaserWriter 8** *\*1* y, a continuación, en **BRN\_xxxxxx\_P1\_AT**. *\*2* Haga clic en el botón **Crear**. Cierre el **Selector**.

![](_page_29_Figure_5.jpeg)

- *\*1 Si el controlador Apple LaserWriter 8 todavía no está instalado en el sistema, puede descargarlo en <http://www.apple.com>*
- *\*2 xxxxxx representa los seis últimos dígitos de la dirección Ethernet.*

![](_page_29_Picture_8.jpeg)

*Capítulo 7 del Manual del usuario de red.*

**La configuración habrá finalizado.**  $OKI)$ 

![](_page_30_Picture_1.jpeg)

# <span id="page-30-1"></span><span id="page-30-0"></span>**Para usuarios de Mac® OS X 10.1 a 10.2**

<span id="page-30-2"></span>**Conexión de la impresora al Macintosh e instalación del archivo PPD de BR-Script**

![](_page_30_Picture_4.jpeg)

5 Encienda el interruptor de alimentación de la

![](_page_30_Picture_6.jpeg)

7 Seleccione **Aplicaciones** en el menú **Ir**.

![](_page_30_Picture_173.jpeg)

8 Abra la carpeta **Utilities** (Utilidades).

![](_page_30_Figure_11.jpeg)

**Continúe en la página siguiente** Configuración de la impresora

Configuración<br>de la impresora

## R **Para usuarios de cables de interfaz de red**

![](_page_31_Picture_2.jpeg)

# <span id="page-32-2"></span><span id="page-32-0"></span>■ **Para administradores**

Esta sección está pensada para la utilización de la impresora en una red. Un administrador debe configurar la impresora siguiendo los pasos que se describen a continuación.

# <span id="page-32-1"></span>**Indice de capítulos del Manual del usuario de red**

![](_page_32_Picture_3.jpeg)

## Macintosh<sup>®</sup>

![](_page_32_Figure_5.jpeg)

![](_page_32_Picture_189.jpeg)

USB para Windows®

Paralelo para Windows®

Paralelo para

Red para<br>Windows<sup>®</sup>

[Instalación del controlador](#page-0-1)

Instalación del controlador

USB para<br>Macintosh®

Red para<br>Macintosh<sup>®</sup>

Para Administradores

Administradore

## <span id="page-33-0"></span>**Instalación de la utilidad de configuración BRAdmin Professional (sólo para usuarios de Windows®)**

La utilidad BRAdmin Professional está diseñada para administrar sus dispositivos conectados en red como impresoras preparadas para red y/o dispositivos multifunción preparados para red en entornos de redes de área local (LAN).

BRAdmin Professional también puede utilizarse para administrar dispositivos de otros fabricantes cuyos productos admitan SNMP (protocolo simple de administración de redes).

Para obtener información adicional sobre BRAdmin Professional, visite <http://solutions.brother.com>

1 Inserte el CD-ROM en la unidad de CD-ROM. La pantalla de apertura aparecerá automáticamente. Siga las instrucciones que irán apareciendo en pantalla.

![](_page_33_Picture_5.jpeg)

2 Haga clic en el icono **Instalación del software** en la pantalla del menú.

![](_page_33_Picture_7.jpeg)

3 Siga las instrucciones que irán apareciendo en pantalla.

Haga clic en **BRAdmin Professional**.

![](_page_33_Picture_125.jpeg)

![](_page_33_Picture_11.jpeg)

*La contraseña predeterminada es access. Puede utilizar el software BRAdmin Professional o un explorador web para cambiar esta contraseña.*

# <span id="page-33-1"></span>**Web BRAdmin (sólo para usuarios de Windows®)**

Brother también ha desarrollado Web BRAdmin, una utilidad para redes de empresa que permite la administración de dispositivos Brother y otros dispositivos compatibles con SNMP en entornos LAN/WAN de mayor tamaño.

Esta utilidad tiene una base de servidor Web y requiere la instalación de Internet Information Server (IIS) de Microsoft y el software cliente Java de Sun. Para obtener más detalles sobre el software Web BRAdmin o descargarlo, visite<http://solutions.brother.com/webbradmin>

# <span id="page-34-0"></span>**Configuración de la dirección IP, la máscara de subred y la puerta de acceso con BRAdmin Professional (sólo para usuarios de Windows®)**

![](_page_34_Picture_1.jpeg)

## <span id="page-34-1"></span>**Imprimir la página de configuración de la impresora**

La página de configuración de la impresora enumera toda la configuración de la impresora, incluyendo la configuración de red. Para imprimir la página de configuración de la impresora, pulse el botón **Go** tres veces.

![](_page_34_Figure_4.jpeg)

# <span id="page-34-2"></span>**Valores predeterminados de fábrica**

Puede restablecer toda la configuración del servidor de impresión (incluyendo la contraseña) a los valores predeterminados de fábrica. Para consultar los pasos para restablecer el servidor de impresión, consulte el Capítulo 3 "Configuración predeterminada de fábrica" en la página 3-11 del Manual del usuario.

*Capítulo 3 del Manual del usuario*

![](_page_34_Figure_8.jpeg)

Configuración de la impresora

de la impresora Configuración

USB para Windows®

USB para Macintosh®

Red para Macintosh®

# <span id="page-35-1"></span><span id="page-35-0"></span>**Transporte de la impresora**

Si por alguna razón debe transportar la impresora, embálela cuidadosamente en su embalaje original para evitar que se produzcan daños durante el tránsito. Recomendamos encarecidamente guardar y utilizar el embalaje original. Además, sería conveniente contratar un seguro adecuado con el transportista.

![](_page_35_Picture_3.jpeg)

**Al transportar la impresora, el conjunto de la UNIDAD DEL TAMBOR, incluyendo el CARTUCHO DE TÓNER, deben retirarse de la impresora y guardarse en la bolsa de aluminio. Si no se retira la unidad y se coloca en la bolsa de aluminio durante el transporte, la impresora puede sufrir graves daños y LA GARANTÍA QUEDARÁ NULA Y SIN EFECTO.**

1 Desconecte el interruptor de encendido de la impresora y, a continuación, desenchufe el cable de alimentación de la toma a red.

![](_page_35_Picture_6.jpeg)

Retire el conjunto de la unidad de tambor. Colóquela en la bolsa de plástico y ciérrela totalmente.

![](_page_35_Picture_8.jpeg)

![](_page_35_Picture_9.jpeg)

## **Marcas registradas**

El logotipo de Brother es una marca registrada de Brother Industries, Ltd.

Windows® y Windows NT® son marcas registradas de Microsoft Corporation en Estados Unidos y demás países.

Apple Macintosh, iMac, LaserWriter y AppleTalk son marcas comerciales de Apple Computer, Inc.

HP, HP/UX, JetDirect y JetAdmin son marcas comerciales de Hewlett-Packard Company.

UNIX es una marca comercial de UNIX Systems Laboratories.<br>Adobe PostScript® y PostScript3™ son marcas comerciales de Adobe Systems Incorporated.

NetWare es una marca comercial de Novell, Inc.

ENERGY STAR es una marca registrada de EE.UU.

Todas las demás marcas y nombres de productos mencionados en el Manual del usuario son marcas registradas de sus respectivos titulares.

## **Compilación y publicación**

Este manual ha sido compilado y editado por Brother Industries Ltd. e incluye las descripciones y especificaciones más actualizadas del producto.

El contenido de este manual y las especificaciones de este producto están sujetas a modificación sin previo aviso.

Brother se reserva el derecho de modificar sin previo aviso las especificaciones y materiales aquí contenidos, y no asumirá responsabilidad alguna por daños de cualquier índole (incluyendo daños derivados) producidos al basarse en el material presentado, incluyendo (aunque su enumeración no debe interpretarse como una limitación), los errores tipográficos y de otra naturaleza contenidos en la publicación. Este producto está diseñado para su utilización en un entorno profesional.

# <span id="page-36-0"></span>**Opciones**

La impresora tiene los siguientes accesorios opcionales. Puede aumentar las capacidades de la impresora añadiendo estos elementos.

![](_page_36_Figure_2.jpeg)

*Capítulo 4 del Manual del usuario.*

![](_page_36_Figure_4.jpeg)

![](_page_36_Figure_5.jpeg)

![](_page_37_Picture_0.jpeg)

©2003 Brother Industries, Ltd. ©1998-2003 TROY Group, Inc. ©1983-1998 PACIFIC SOFTWORKS INC. RESERVADOS TODOS LOS DERECHOS